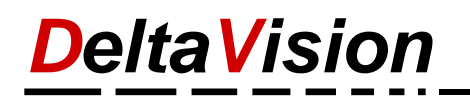

# Anleitung zum Ferien- und Absenzkalender für Excel 2007, 2010, 2013, 2016

#### Version 6.8

## **Inhaltsverzeichnis**

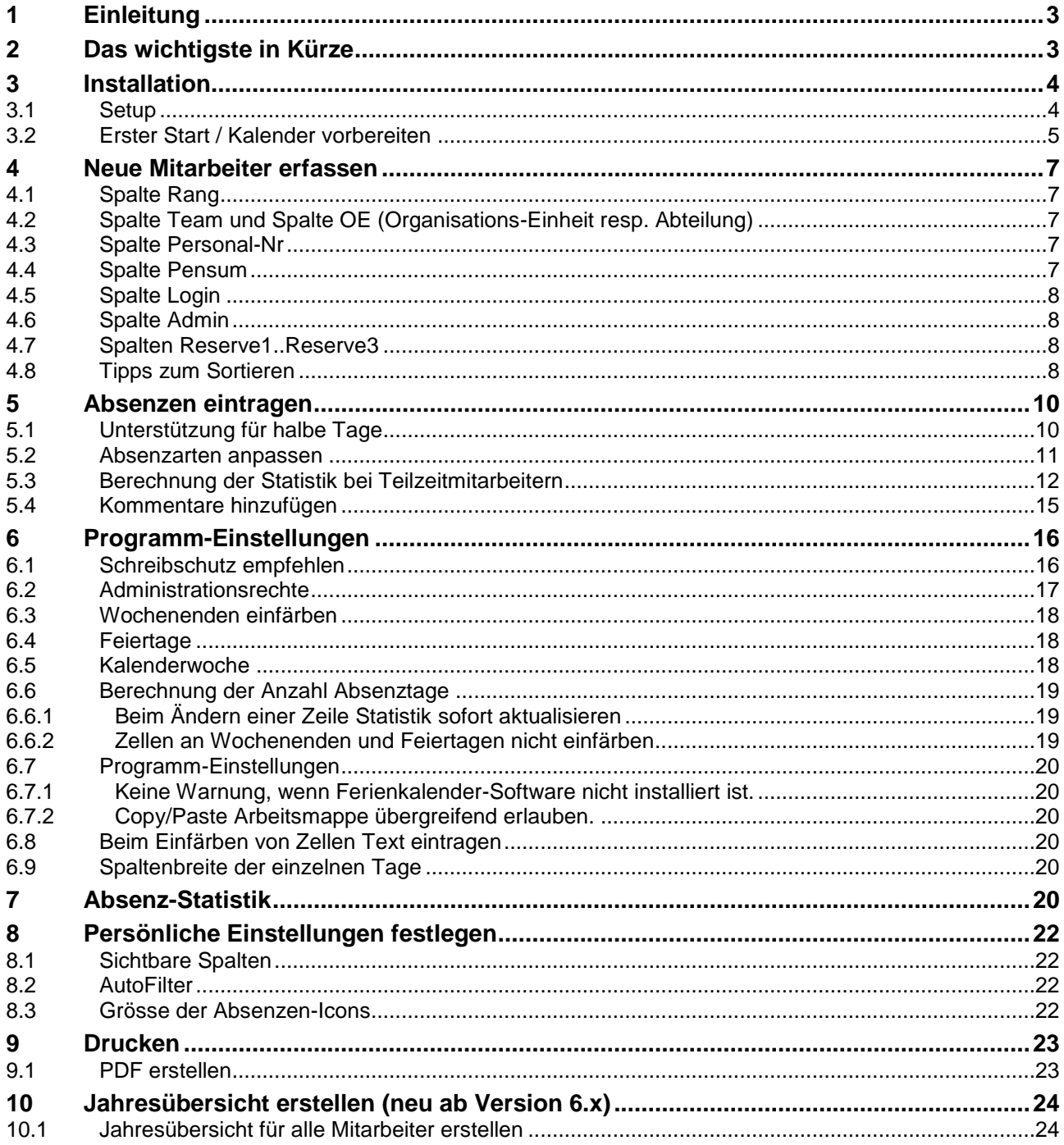

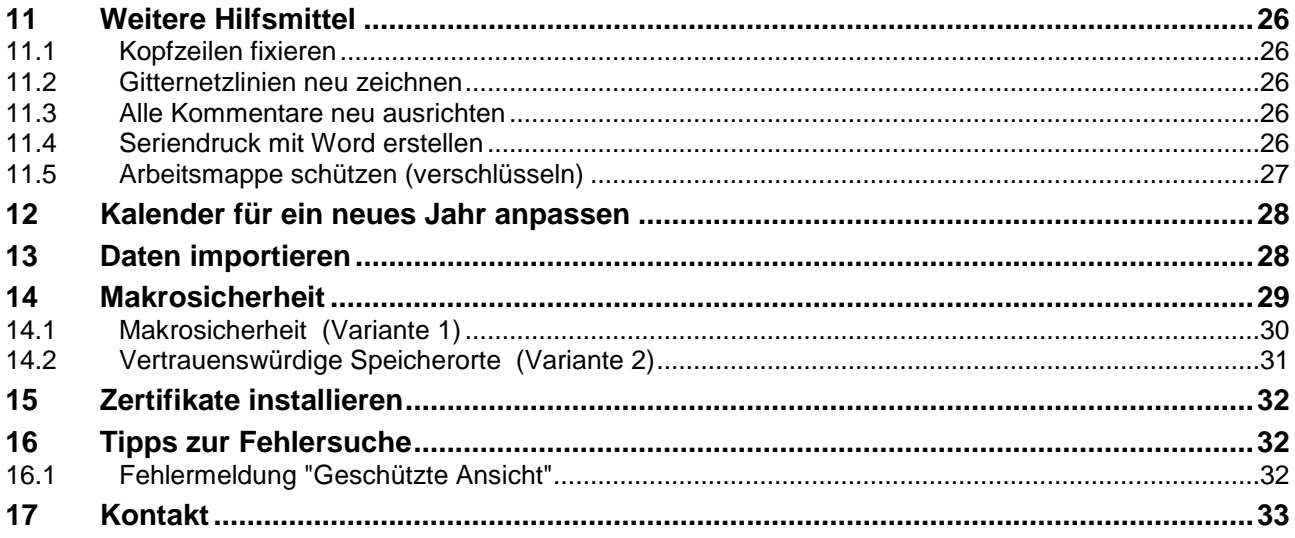

#### **Anmerkung:**

In dieser Anleitung wurde für Mitarbeiter / Mitarbeiterin immer nur die männliche Form verwendet. Natürlich sind immer auch die Mitarbeiterinnen gemeint, es wurde aber darauf verzichtet, an jeder Stelle ein (in) anzuhängen. Wir danken für Ihr Verständnis.

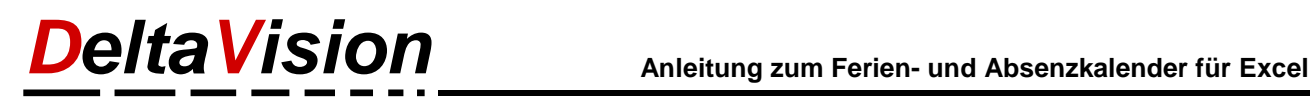

## <span id="page-2-0"></span>**1 Einleitung**

Mit Hilfe des Ferien- und Absenzkalenders haben Sie jederzeit eine schnelle Übersicht der Absenzen aller Mitarbeiter resp. einer Abteilung oder Teams. Hier können Ferientage (Urlaubstage), Kompensationstage, Krankheits- und Unfalltage, Kurse und mehr eingetragen werden. Im Gegensatz zu Outlook wird im Ferienkalender ein ganzes Jahr auf einen Blatt abgebildet. Jeder Mitarbeiter trägt generell seine Absenzen selber ein. Pro Tag steht ein Feld (Variante A) oder zwei Felder (Variante B) zur Verfügung. Mit nur wenigen Mausklicks ist ein neuer Eintrag erstellt. Dank dem Einsatz von persönlichen AutoFiltern ist die Darstellung für jeden Benutzer individuell konfigurierbar. Der Kalender eignet sich für kleine Teams mit wenigen Mitarbeitern genauso wir für eine ganze Abteilung.

Der Ferienkalender kann auch als einfachen Pikett- oder Dienstplan verwendet werden.

#### **Features:**

- Übersichtliche Darstellung mit farbigen Balken, Kennzeichnung für halbe Tage und Kommentare.
- Samstag, Sonntag und Feiertage werden farblich hervorgehoben. (Auch ausschaltbar).
- Der Kalender ist mit wenigen Mausklicks für das nachfolgende Jahr angepasst.
- Feiertage können frei eingetragen werden. Zusätzlich steht ein Assistent zur Verfügung, mit welchem kirchliche und nationale Feiertage eingetragen werden können.
- Jeder Benutzer kann individuell den AutoFilter und die sichtbaren Spalten festlegen.
- Beim Öffnen des Kalenders wird der aktuelle Tag in der "eigenen Zeile" selektiert.
- Programmunterstütztes Hinzufügen und Löschen von Personen.
- Zwei Betriebsarten: Es haben entweder alle Personen Administrationsrechte oder nur einige wenige Personen verwalten den Kalender.
- Im normalen Modus kann jeder Benutzer nur seine "eigene" Zeile mutieren. Dies ist ein Schutz, damit nicht versehentlich die Ferientage beim Arbeitskollegen eingetragen werden.
- Statistik der eingetragenen Absenztage pro Absenzart; auf Jahres- und auf Monatsbasis.
- Die Texte für die Absenzarten können an die eigenen Bedürfnisse angepasst werden. Max. 12 oder 24 verschiedene Absenzarten. (Je nach verwendeter Vorlage)
- Jahresübersicht pro Mitarbeiter welche auf einer A4-Seite Platz hat.
- Assistent, welcher das Blatt für den Ausdruck optimiert. (Wahl des Monats resp. Quartals, Einstellung des optimalen Zoomfaktors).
- Kalender kann einfach auch als PDF-File gespeichert werden.
- Daten der Version 4.x und 5.x und 6.x können importiert werden.
- Code ist signiert.

## <span id="page-2-1"></span>**2 Das wichtigste in Kürze**

- Der Ferienkalender besteht aus einem Excelfile und der Ferienkalender-Software. Ab der Version 5 gibt es zwei Excelfiles, eines mit einer Zelle pro Tag (Typ A) und eines mit zwei Zellen pro Tag (Typ B). Im Kapitel [5](#page-9-0) *[Absenzen eintragen](#page-9-0)* sind die Vor- und Nachteile der beiden Typen erklärt. Ab der Version 6 gibt es nochmals zwei Vorlagen mehr, nämlich mit max. 12 resp. max. 24 verschiedenen Absenzarten.
	- 12A = max. 12 Absenzarten, 1 Zelle pro Tag
	- 12B = max. 12 Absenzarten, 2 Zellen pro Tag
	- 24A = max. 24 Absenzarten, 1 Zelle pro Tag
	- 24B = max. 24 Absenzarten, 2 Zellen pro Tag
- Für die Installation steht ein normales Setup (Admin-Setup; benötigt Admin-Rechte) und ein Setup für Benutzer mit eingeschränkten Rechten zur Verfügung.
- Wenn das Programm *nicht* mit dem Admin-Setup installiert wurde, so muss eventuell nach der Installation Excel noch für die Verwendung des Ferienkalenders konfiguriert werden. Details finden Sie im Kapitel *[Makrosicherheit](#page-28-0) ab Seite [29.](#page-28-0)*
- Den Ferienkalender finden Sie unter "*Eigene Dateien\Ferienkalender*" resp. eine Kopie davon im Programmverzeichnis, wo der Kalender installiert wurde. (Normalerweise ist dies *c:\Programme\DeltaVision\Ferienkalender6*).

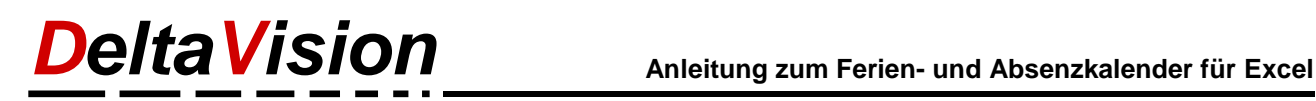

 Es gibt zwei Betriebsarten: Alle Benutzer können den Kalender Administrieren (Standard) oder nur einzelne "Kalender-Administratoren" können Benutzer einrichten. Mehr dazu im Kapitel *[Programm-](#page-15-0)[Einstellungen](#page-15-0) ab Seite [16.](#page-15-0)*

Das Initial Administratorpasswort lautet *deltavision*.

Alle Funktionen finden Sie auf dem Register "*Absenzkalender*"

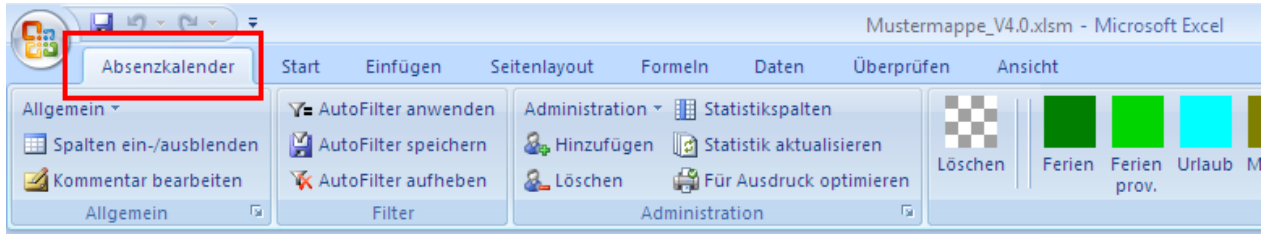

- Die meisten Zellen sind geschützt, damit der Kalender nicht aus Versehen "zerstört" wird. Um weitere Mitarbeiter im Kalender aufzunehmen müssen Sie darum über das Icon *Hinzufügen* in der Gruppe *Administration* zuerst die Zeile für den Mitarbeiter eröffnen. (Kapitel [Neue Mitarbeiter erfassen](#page-6-0) ab Seite [7\)](#page-6-0)
- Mit dem grau/weisen Icon werden bestehende Eintragungen gelöscht, mit den farbigen Icons werden entsprechend Ferien, Militär, Kurs etc. eingetragen. Zuerst die Tage markieren und dann auf das Icon klicken.
- Wenn Sie mehrere Tage markieren, wo dazwischen ein Feiertag oder ein Wochenende liegt, so werden die Wochenenden (orange markiert) nicht eingefärbt. Wenn Sie trotzdem an einem solchen Tag eine Absenz eintragen wollen, so markieren Sie nur eine einzelne Zelle und klicken dann auf das Absenz-Icon.
- Vorsicht beim Sortieren: Excel erkennt die Überschrift nicht immer. Stellen Sie sicher, dass die Checkbox "*Datenbereich enthält Überschrift"* aktiviert ist, bevor Sie die Sortierung starten. Bei der Variante A (1 Zelle Pro Tag) kann bei aktivierter Unterstützung für halbe Tage nicht mehr sortiert werden. Grund: Excel sortiert die diagonalen Linien (symbolisieren einen halben Tag) nicht mit.
- Das Passwort um den Blattschutz aufzuheben benötigen Sie für die Standardanwendung nicht, meist liegt dann ein Benutzerfehler vor. Ausnahme: Sie möchten selber weitere zusätzliche Spalten hinzufügen. Kontaktieren Sie uns in diesem Falle, Sie erhalten dann das Passwort sowie weitere Infos zum Anpassen des Kalenders.

## <span id="page-3-0"></span>**3 Installation**

### <span id="page-3-1"></span>**3.1 Setup**

Für die Installation führen Sie das Setup aus. Sie benötigen dazu Administrationsrechte. Ab der Version 4.0 gibt es auch ein Setup, welches Sie auch als Benutzer ohne Administrationsrechte installieren können. Dies installiert jedoch die Programmdateien nur für den angemeldeten Benutzer. Generell sollte immer wenn möglich das Admin-Setup verwendet werden.

Bei der Installation kann gewählt werden, ob die Exceldateien auch installiert werden soll. Es genügt, wenn dies eine Person macht, die anderen Mitarbeiter müssen nur die Programmdateien installieren.

Das Installationsprogramm legt die Dateien *Ferienplanung\_12A.xlsm, Ferienplanung\_12B.xlsm Ferienplanung\_24A.xlsm* und *Ferienplanung\_24B.xlsm* im Verzeichnis *Eigene Dateien / Ferienkalender*  an. Eine Kopie davon wird noch im Programmverzeichnis abgelegt, da das File unter *Eigene Dateien* nur für die Person, welche das Programm installiert hat, zur Verfügung steht. (Weitere leere Excelmappen können auch von der Webseite heruntergeladen werden).

In der Regel wird der Ferienkalender von einer Person zuerst vorbereitet (alle Mitarbeiter eintragen, Programmeinstellungen vornehmen, Lizenz-Nr eintragen etc.) und dann auf ein Netzlaufwerk kopiert und so allen Mitarbeitern zur Verfügung gestellt.

*Wichtig: Auch wenn das Excelfile selber via Netzlaufwerk allen Mitarbeitern zur Verfügung gestellt wird, muss die Software auf jedem Mitarbeiter-PC installiert werden, damit der Kalender korrekt funktioniert.*

Sie dürfen die Software auf so vielen PCs installieren wie Sie möchten, die Lizenz richtet sich ausschliesslich nach der maximalen Anzahl Mitarbeiter die im Kalender erfasst werden können.

#### **Tipp:**

Wenn nur wenige Personen Eintragungen vornehmen dürfen, aber sehr viele Personen Einblick in den Kalender haben müssen, so kann dies am einfachsten über die Berechtigungen im Filesystem gelöst werden. Erstellen Sie einen Ordner auf dem Netzlaufwerk wo der Kalender abgelegt wird. Geben Sie allen Mitarbeitern Leserecht - aber nur den "Kalenderadministratoren" auch Schreib- und Löschrecht auf dem Ordner.

Im Kalender selber können Sie dann die Option "*Alle Benutzer sind Kalenderadministratoren*" aktiviert lassen.

Weitere Infos zur Installation und Vergabe von Rechten sind in diesem Dokument beschrieben: [http://www.excel-ferienkalender.ch/download/Ferienkalender\\_Installation.pdf](http://www.excel-ferienkalender.ch/download/Ferienkalender_Installation.pdf)

### <span id="page-4-0"></span>**3.2 Erster Start / Kalender vorbereiten**

Öffnen Sie nun den Kalender. Es erscheint der Dialog zur Eingabe der Lizenz-Nr.

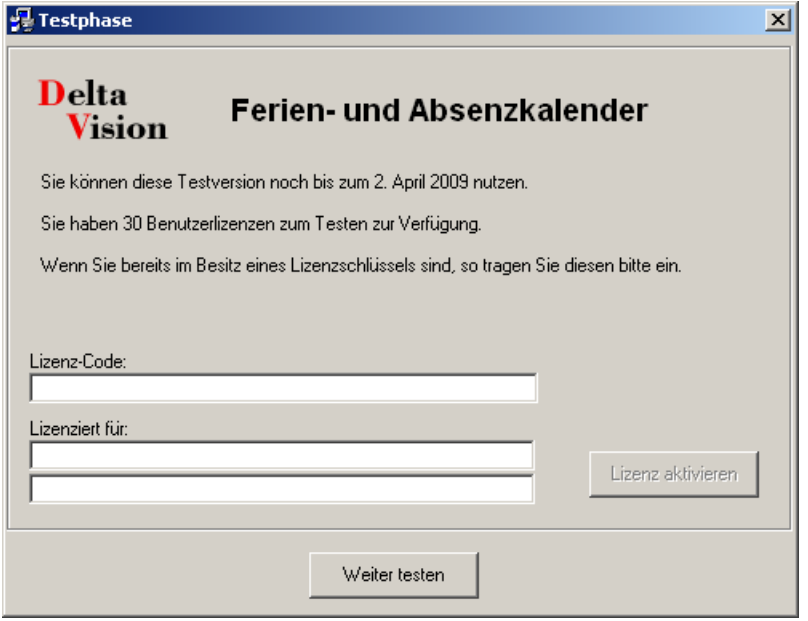

Sie können den Kalender währen 30 Tagen im vollen Funktionsumfang testen. Für die Tests können bis zu 30 Mitarbeiter erfasst werden. Die Anzahl Mitarbeiter der Vollversion richtet sich nach den gekauften Lizenzen. Sonst besteht kein Unterschied zur Testversion.

Wenn Sie bereits eine Lizenz erworben haben, so geben Sie bitte die Lizenz-Nr sowie die beiden Zeilen des Lizenznehmers ein und klicken dann auf "*Lizenz aktivieren"*. Wenn Sie noch keine Lizenz-Nr haben, so klicken Sie auf den Button "*Weiter testen*".

Wenn dieser Dialog nicht erscheint, so haben Sie entweder bereits eine Vollversion oder Excel muss noch für die Verwendung des Ferienkalenders konfiguriert werden. Auf jeden Fall sollte nun auch die Menüleiste "*Absenzkalender*", gleich links von der "Start"-Symbolleiste sichtbar sein. Wenn dies nicht der Fall ist, lesen Sie bitte die Anweisungen im Kapitel [14](#page-28-0) [Makrosicherheit](#page-28-0) ab Seite [29](#page-28-0) resp. Kapitel [16](#page-31-1) [Tipps zur Fehlersuche](#page-31-1) ab Seite [32.](#page-31-1)

Beim ersten Start erscheint ein kleiner Assistent, welcher Sie gleich als Administrationsperson im Kalender einträgt.

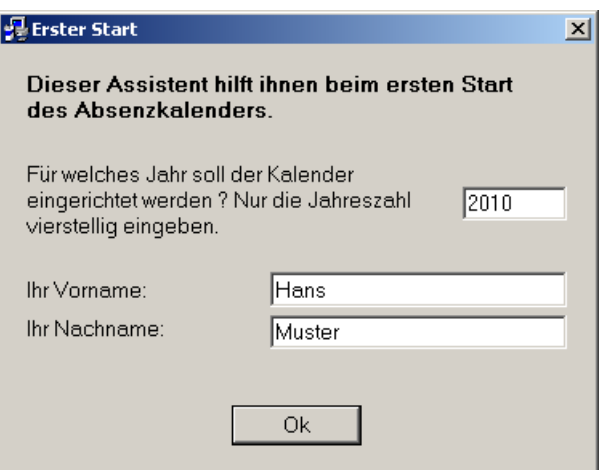

Im zweiten Schritt können Sie noch die gewünschten Feiertage eintragen. Der Assistent berechnet die kirchlichen Feiertage für das gewählte Jahr automatisch. Wie Sie regionale Feiertage eintragen ist weiter unten beschrieben.

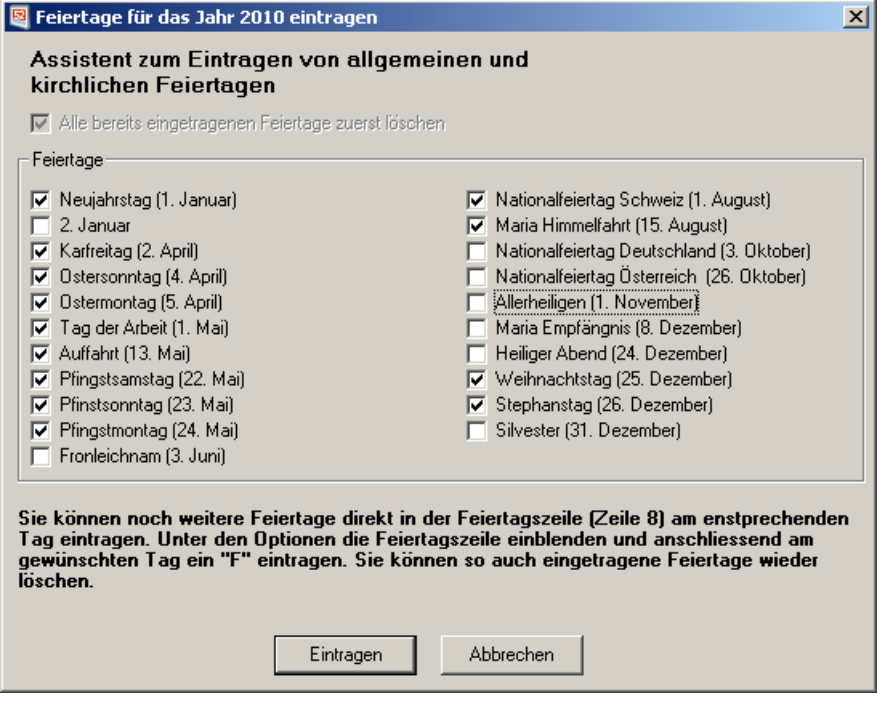

Zum Abschluss wird noch ein Dialog mit den wichtigsten Infos angezeigt.

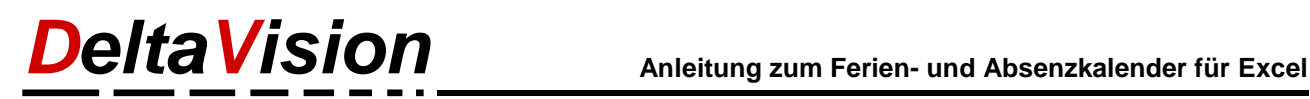

## <span id="page-6-0"></span>**4 Neue Mitarbeiter erfassen**

Als erstes müssen Sie nun die Mitarbeiter erfassen. Klicken Sie auf die erste leere Zeile direkt unter den Spaltenbeschriftungen resp. unter der letzten bereits eingetragenen Person. (Es ist egal, ob Sie die ganze Zeile selektieren oder nur eine einzelne Zelle).

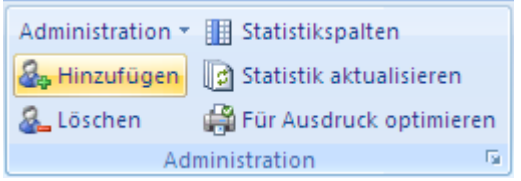

Wählen Sie nun in der Symbolleiste in der Gruppe *Administration* den Befehl *Hinzufügen*. Es wird eine neue Zeile hinzugefügt.

Wenn Sie schon viele Mitarbeiter erfasst haben und nachträglich eine Zeile einschieben möchten, so selektieren Sie einfach die gewünschte Zeile und wählen dann den Befehl *Hinzuzufügen*. Die bestehenden Zeilen werden nach *unten* verschoben.

**Tipp**: Wenn Sie gleich mehrere Personen hinzufügen möchten, so selektieren Sie so viele Zeilen wie Sie Personen hinzufügen möchten.

Füllen Sie nun die einzelnen Felder aus. Bei kleinen Firmen wird man ev. nur das Team, nicht aber die Organisationseinheit (OE) eintragen. Auch die Personal-Nr und der Rang sind sicher Felder, die nur in grösseren Firmen benötigt werden. Generell gilt: Füllen Sie die Felder aus die Sie benötigen. Der Name muss aber zwingend ausgefüllt werden. **Achten Sie darauf, dass Sie in Ihrer Liste keine kompletten Leerzeilen haben. Der AutoFilter und das Sortieren funktionieren sonst nicht mehr korrekt.** (Wenn Sie zwecks Abstand eine Leerzeile haben möchten, So können Sie in dieser Zeile nur beim Namen ein ~ oder sonstiges Zeichen eingeben).

Sie dürfen die Zellen auch beliebig formatieren um z.B. die Teamzusammengehörigkeit oder den Teamleader hervorzuheben. (Farben, Fett, Kursiv, Schriftgrösse etc.)

### <span id="page-6-1"></span>**4.1 Spalte Rang**

In diesem Feld kann der Rang (Mitarbeiter, Vorgesetzter, Abteilungsleiter etc.) festgehalten werden. Bei vielen Mitarbeitern kann Ihnen diese Spalte beim Sortieren der Liste helfen. (Siehe auch den Tipp dazu weiter unten). Sonst hat dieses Feld aber keine Bedeutung.

Tipp: Sie können die Spaltenüberschrift ändern und so diese Spalte für etwas ganz anderes verwenden.

### <span id="page-6-2"></span>**4.2 Spalte Team und Spalte OE (Organisations-Einheit resp. Abteilung)**

Diese beiden Spalten werden primär verwendet, wenn viele Mitarbeiter im Kalender verwaltet werden. So können Sie einfacher Gruppieren, Sortieren und mit dem AutoFilter arbeiten. Tipp: Sie können die Spaltenüberschrift ändern und so diese Spalten auch für etwas ganz anderes verwenden.

### <span id="page-6-3"></span>**4.3 Spalte Personal-Nr**

Dieses Feld ist vorgesehen für zukünftige Ausbaumöglichkeiten. Im Moment dient dies nur zur Info und wird in der Regel nicht ausgefüllt.

Tipp: Sie können die Spaltenüberschrift ändern und so diese Spalte für etwas ganz anderes verwenden.

### <span id="page-6-4"></span>**4.4 Spalte Pensum**

Tragen Sie in dieser Spalte das Arbeitspensum (Beschäftigungsgrad) des Mitarbeiters ein. Die Information hier kann bei der Berechnung der Statistik (Anzahl Ferientage, etc.) verwendet werden. Weitere Details dazu finden Sie im Kapitel [7](#page-19-5) *[Absenz-Statistik](#page-19-5)* auf Seite *[20](#page-19-5)*.

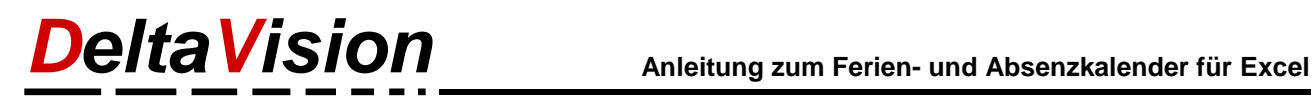

### <span id="page-7-0"></span>**4.5 Spalte Login**

Hier wird das Login des Mitarbeiters (Anmeldung an den PC) eingetragen. Wenn Sie unsicher sind wie ihr Login lautet, so können Sie sich dies im Menü *Administration / Login anzeigen...* anzeigen lassen. Diese Information muss zwingend vorhanden sein, wenn der Ferienkalender im geschützten Modus betrieben wird. Lesen Sie mehr dazu im *Kapitel* [6](#page-15-0) *[Programm-Einstellungen](#page-15-0)*.

Auch im Modus "Alle Benutzer haben Admin-Rechte" wird das Login von der Software benötigt, um beim Öffnen des Kalenders automatisch "Ihre" Zeile zu selektieren.

### <span id="page-7-1"></span>**4.6 Spalte Admin**

Für alle Personen welche den Ferienkalender administrieren muss in dieser Spalte ein *x* eingetragen werden. (Es kann auch etwas anderes eingetragen werden, sobald die Zelle nicht leer ist, bekommt der Mitarbeiter den Status "Ferienkalender-Administrator"). Nur wenige Personen sollten den Kalender administrieren. Lesen Sie mehr dazu im *Kapitel* [6](#page-15-0) *[Programm-Einstellungen.](#page-15-0)*

### <span id="page-7-2"></span>**4.7 Spalten Reserve1..Reserve3**

Diese Spalten können Sie individuell nutzen. Die Spaltenbezeichnung Reserve1 etc. darf überschrieben werden. Wenn Sie die Spalten nicht benötigen, dann einfach ausblenden.

### <span id="page-7-3"></span>**4.8 Tipps zum Sortieren**

Generell können Sie die Personen direkt an der "richtigen" Stelle einfügen. Oft ist es aber bequemer, alle Personen zuerst zu erfassen und nachträglich zu sortieren. Gerade für diesen Fall wurde die Spalte "*Rang*" geschaffen. Hier können Sie die Hierarchiestufe festlegen.

#### **Beispiel:**

Mitarbeiter  $= 0$ Teamleiter  $= 1$ Abteilungsleiter = 2

Wenn Sie viele Mitarbeiter im Ferienkalender führen, so werden Sie vermutlich auch die Spalte OE (Organisationseinheit oder Abteilung) verwenden. Tragen Sie dann bei den Abteilungsleitern in der Spalte Team z.B. ein "~" ein, so fällt das Sortieren einfacher. (Dieses Zeichen kommt beim Sortieren ganz am Anfang, also noch vor dem "A").

- Klicken Sie nun eine beliebige Zelle innerhalb des Kalenders an; also z.B. den ersten Namen.
- Wählen Sie nun aus dem Befehl *Administration / Personen sortieren...*

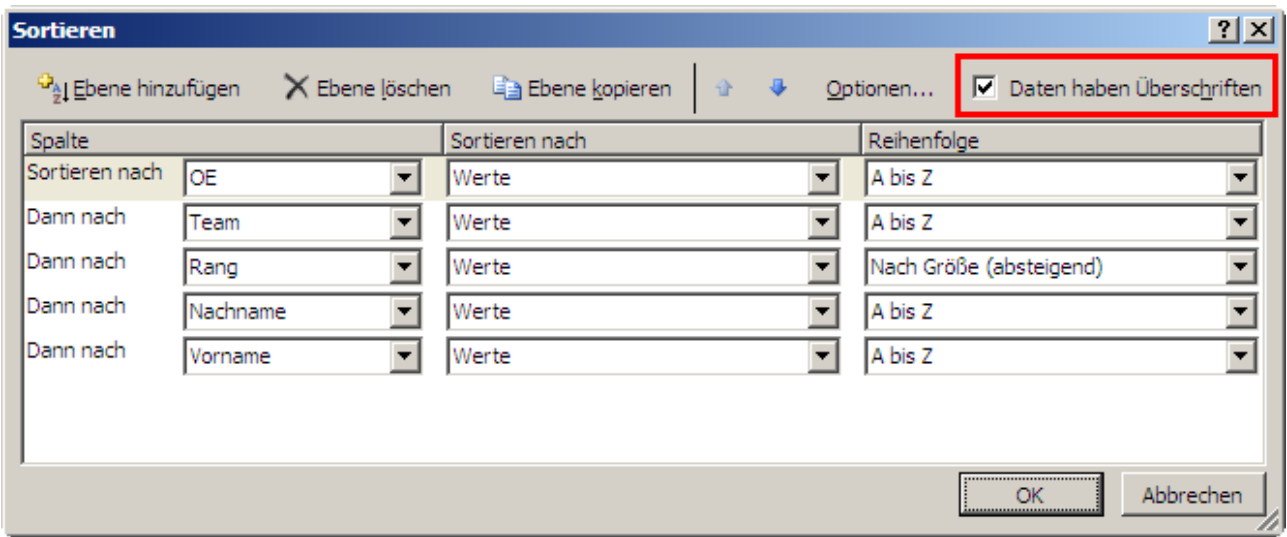

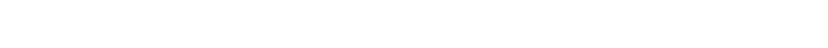

- Achten Sie darauf, dass die Option "*Datenbereich enthält Überschrift*" aktiviert ist.
- Wenn Sie die Sortierreihenfolge wie oben wählen, So haben Sie die Mitarbeiter nach Abteilung und Team gruppiert. Weiter steht in jedem Team der Teamleader am Anfang, dann folgen alphabetisch die Teammitglieder.
- Die Sortierung wird nur auf die sichtbaren Zeilen angewendet. Am besten also zuerst den *AutoFilter aufheben* und dann erst sortieren. (Es sei denn, Sie wollen bewusst nur die sichtbaren Zeilen neu sortieren).

**Anmerkung:** Das Icon Unter *Administration / Personen sortieren* ist nicht sichtbar, wenn Sie ein File vom Typ A (also nur auf ganze Tage genau; 1 Zelle pro Tag) geöffnet haben und in diesem File unter *Administration / Optionen* die Checkbox *Unterstützung für 1/2 Tage aktivieren* angekreuzt ist. Die Sortiermöglichkeit wird dann vom Programm deaktiviert, da Excel Zellen mit diagonalen Linien (so kennzeichnen wir einen halben Tag) nicht mitsortieren kann.

Abhilfe: Entweder von Hand am richtigen Ort einsortieren oder auf den Typ B umsteigen. Die Daten können von einem A-File in ein B-File importiert werden. Details im Kapitel [13](#page-27-1) [Daten importieren](#page-27-1) auf Seite [28.](#page-27-1)

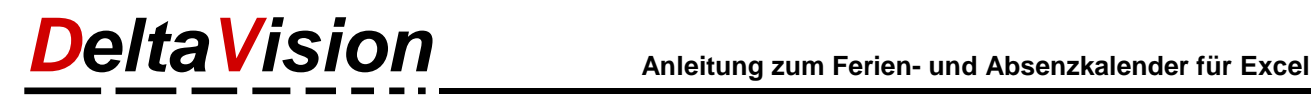

### <span id="page-9-0"></span>**5 Absenzen eintragen**

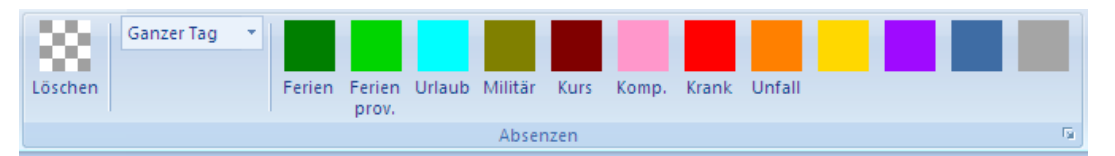

Um eine Absenz wie z.B. "Ferien" einzutragen gehen Sie wie folgt vor:

- Markieren Sie die entsprechenden Tage.
- Klicken Sie auf das dazugehörige Icon in der Symbolleiste.

Der markierte Bereich wird eingefärbt und allenfalls auch beschriftet. (Werden nur wenige Tage markiert, wird kein Text eingefügt). Sie haben aber immer die Möglichkeit, selber einen Text einzugeben resp. den automatisch eingefügten Text anzupassen. Auch können Sie nachträglich die Formatierung ändern. Sie können spezielle Absenzen auch in einer eigenen Farbe eintragen.

Um bereits eingefärbte Zellen wieder zu löschen verwenden Sie das erste grau/weisse Icon.

Tipp: Die Samstage, Sonntag und Feiertage sind normalerweise orange eingefärbt. Um auch an einem solchen Tag eine Absenz eintragen zu können darf nur eine Zelle markiert. Siehe auch unter Kapitel [6.3](#page-17-0) auf Seite [18.](#page-17-0)

### <span id="page-9-1"></span>**5.1 Unterstützung für halbe Tage**

Ab der Version 5 gibt es zwei Excel Files für die Erfassung der Absenzen:

- **Typ A**, mit einer Zelle pro Tag (wie bisher)
- **Typ B**, mit zwei Zellen pro Tag (neu)

Beide Varianten haben Ihre Vor- und Nachteile, welche nachfolgend kurz erläutert werden:

Bei der **Variante A** wird ein halber Tag mit einer diagonalen Linie in der Zelle symbolisiert. Von links oben nach rechts unten entspricht einem Vormittag, von links unten nach rechts oben entspricht einem Nachmittag.

#### **Nachteile:**

- Am Vormittag kann nicht eine andere Absenz als am Nachmittag eingetragen werden.
- Es kann nicht mehr sortiert werden. Leider sortiert Excel nur die Texte und Farben mit; die diagonalen Linien bleiben aber stehen. Somit wäre nach dem Sortieren die halben Tage beim falschen Mitarbeiter zugeordnet. Aus diesem Grund wird die Option *Mitarbeiter sortieren* deaktiviert, sobald man die Unterstützung für halbe Tage aktiviert.

#### **Vorteile:**

• Kompakte Darstellung, welche auch beim Ausdruck wenig Platz benötigt.

Bei der **Variante B** mit zwei Zellen pro Tag gibt es keine diagonalen Linien, somit kann auch immer problemlos sortiert werden. Weiter kann man am Vormittag eine andere Absenz als am Nachmittag eintragen. Einziger Nachteil: Darstellung benötigt mehr Platz, womit beim Ausdruck entweder alles kleiner ist oder weniger Tage auf einem A4-Blatt Platz finden.

Sofern für Sie halbe Tage nicht von Interesse sind, sollten Sie mit der Variante A arbeiten. Ansonsten ist zwischen den Vor- und Nachteilen abzuwägen. Sie können auch mit der Variante A starten und später die Daten in das File Typ B importieren. (Nicht aber umgekehrt!)

#### **Einstellung, sofern Sie mit der Variante A ½ Tage verwenden wollen:**

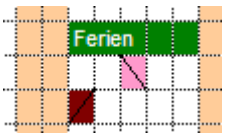

Unter *Administration / Optionen...* die *Unterstützung für ½ Tage* aktivieren. Erst dann ist die Listbox *"Ganzer Tag"* sichtbar.

Bei der Berechnung der Total Absenztage wird dies ebenfalls berücksichtigt.

**Absenz eintragen:** Zuerst die entsprechenden Tage markieren, dann wählen ob ganzer Tag oder Vormittag oder Nachmittag und dann auf das farbige Icon klicken.

**Anmerkung**: Als Kalenderadministrator legen Sie zu Beginn fest, ob in Ihrer Firma halbe Tage benötigt werden oder nicht. Nur Administratoren können die Unterstützung ein- resp. ausschalten.

#### <span id="page-10-0"></span>**5.2 Absenzarten anpassen**

Die vorgegebenen Absenzarten können auf die Bedürfnisse in Ihrer Firma angepasst werden. Es stehen max. 12 resp. 24 Absenzarten zur Verfügung.

Die erste Absenz sollte jedoch immer nur für Ferien verwendet werden, da hier bei der Statistik auch noch eine Spalte für das Startguthaben und eine Saldospalte vorgesehen ist.

(Unsere Nachbarn in Deutschland und Österreich werden natürlich den Text "Ferien" in "Urlaub" ändern)

Sofern Sie nicht alle Rubriken benötigen, so lassen Sie die Eingabefelder einfach leer, das Icon auf der Symbolleiste wird dann ausgeblendet.

Nur Kalenderadministratoren können die Rubriken ändern!

Um die Farbe der Absenz zu ändern klicken Sie auf das farbige Icon. (Links-Klick ändert die Hintergrundfarbe, ein Rechts-Klick die Textfarbe).

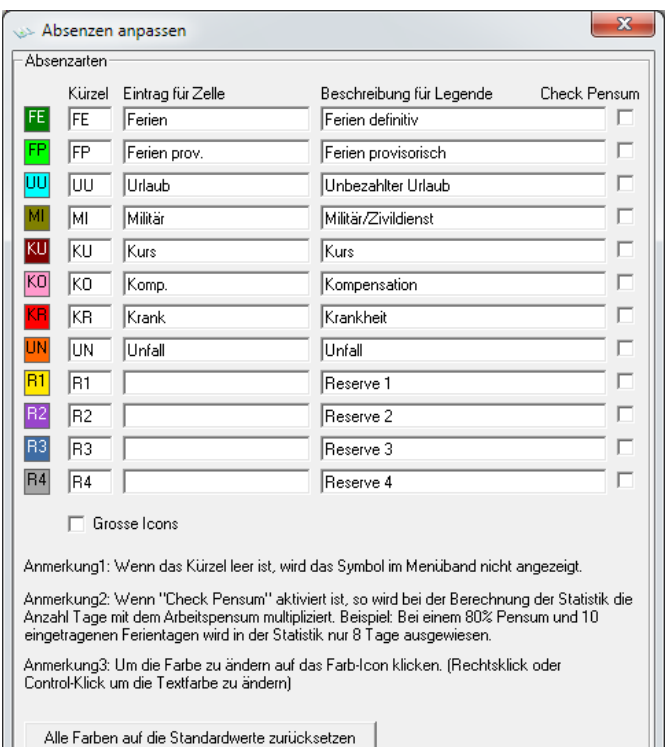

 $Qk$ 

Abbrechen

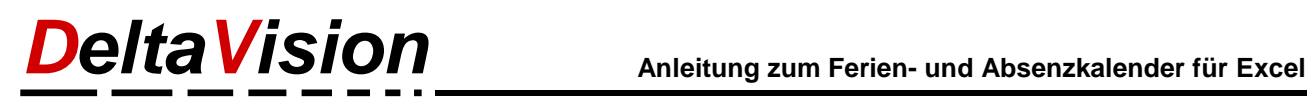

### <span id="page-11-0"></span>**5.3 Berechnung der Statistik bei Teilzeitmitarbeitern**

Um die Berechnung der Anzahl Ferientage resp. Feriensaldo bei Teilzeitmitarbeitern zu erleichtern und an die Gepflogenheiten in den verschiedenen Unternehmungen anzupassen wurde mit der Version 5 die Spalte *Pensum* sowie die Checkbox *Check Pensum* bei den Absenzarten eingeführt. Konsultieren Sie bitte auch Ihr Firmenreglement.

Nachfolgendes Beispiel soll die Zusammenhänge erklären und die verschiedenen Berechnungsmethoden aufzeigen. Beide Varianten führen schlussendlich zum gleichen Ergebnis; wenn alle Ferien aufgebraucht sind, zeigt das Saldo 0 an.

#### **Beispiel:**

In der Firma X beträgt das Ferienguthaben 20 Tage pro Jahr für einen Mitarbeiter mit einer 100% Anstellung. Es wird Montag bis Freitag, je 8 Stunden gearbeitet.

#### **Variante 1 - Pensum wird nicht berücksichtigt**

Der Mitarbeiter Fritz Müller hat einen Beschäftigungsgrad von 80% und arbeitet jeweils von Mo-Do. Am Freitag hat er frei.

In der *Start*-Spalte (K) wird statt 20 nur **16** Tage eingetragen. Wenn Herr Müller eine Woche in den Ferien ist (Mo-Fr) trägt er aber nur an **vier** Tagen (Mo-Do) Ferien ein. *Check-Pensum* wird NICHT aktiviert; der Eintrag in der Spalte *Pensum* wird nicht berücksichtigt. In der Statistik wird dann als Saldo 12 Tage ausgewiesen; ¾ seiner Gesamtferienzeit steht somit noch zur Verfügung.

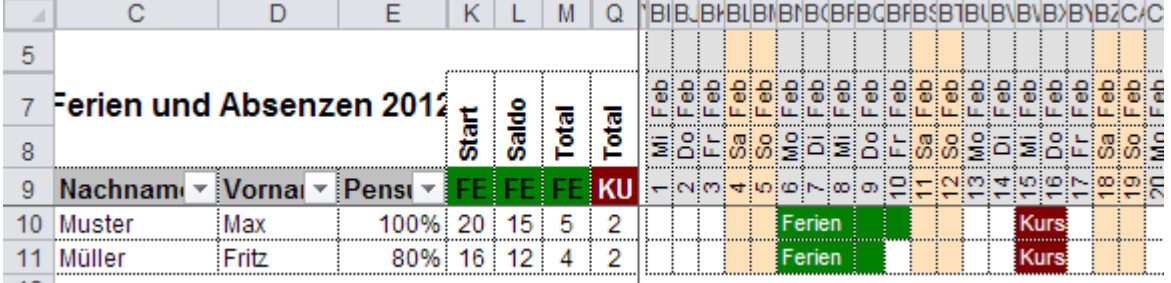

 $-12$ 

Bei Ferien wie auch bei Kurs wurde *Check Pensum* nicht aktiviert

#### **Variante 2 - Pensum wird berücksichtigt**

Der Mitarbeiter Hans Huber hat einen Beschäftigungsgrad von 80%, arbeitet aber an jedem Tag (Mo-Fr), dafür aber nur 6.4 Stunden pro Tag.

In der *Start*-Spalte (K) wird wie bei Herrn Huber **16** Tage eingetragen. Auch Herr Huber macht eine Woche Ferien und trägt dies entsprechend Mo-Fr ein. Da *Check Pensum* **aktiviert** ist, werden die 5 Tage Ferien noch mit 80% multipliziert und in der Totalspalte (M) darum nur **4** Tage ausgewiesen. Entsprechend beträgt sein Saldo noch 12 Tage was wiederum <sup>3/4</sup> seiner Gesamtferienzeit entspricht.

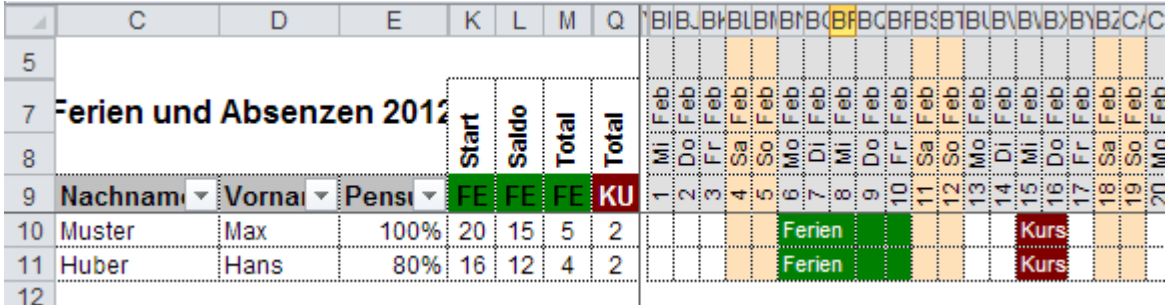

Bei den Ferien wurde *Check Pensum* aktiviert, nicht aber bei Kurs.

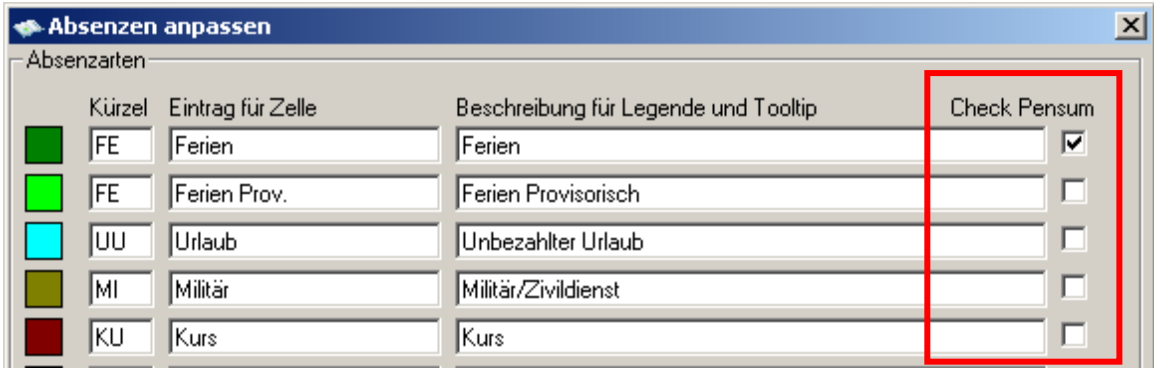

Unter *Administration / Optionen* können Sie die Absenzarten anpassen.

Beide Modelle sind in der Praxis verbreitet, entscheiden Sie selber, welches besser zu Ihrer Firma passt. Wichtig: Sie müssen sich aber auf eine Variante festlegen, die dann für ALLE Mitarbeiter gilt. (Es kann also nicht individuell für jeden Mitarbeiter eine Variante festgelegt werden).

Sie können aber *pro* Absenzart bestimmen (mittels *Check Pensum*), wie das Total der Absenztage berechnet wird. So können Sie beispielsweise definieren, dass bei den Absenzen *Ferien*, *Militär*, *Krankheit* und *Unfall* der Beschäftigungsgrad berücksichtigt wird, bei Kursen und anderen Absenzen aber das Total der eingetragenen Tage ohne Berücksichtigung des Pensums berechnet wird.

#### **Tipp zum Start-Wert** (Guthaben Anfangs Jahr)

In der Praxis kommt es relativ häufig vor, dass ein Mitarbeiter noch Ferientage vom Vorjahr übernimmt. Beispielsweise 20 Tage + 3 Tage vom Vorjahr. Damit Sie auch später noch nachvollziehen können, wie viel Gutenhaben vom Vorjahr übertragen wurde tragen Sie nicht *23* Tage, sondern die Formel *=20+3* in die Zelle ein.

Nicht zu vergessen ist auch, dass das Total der Ferientage vom Alter des Mitarbeiters abhängt.

#### **Problematik der Feiertage bei Teilzeit (Variante 2)**

Bei der obigen Variante 2 entstehen Ungenauigkeiten, wenn der Teilzeitmitarbeiter fix nur an bestimmten Wochentagen arbeitet. Dies liegt daran, dass die Feiertage nicht gleichmässig über die 5 Wochentage Mo-Fr verteilt sind. Für nachfolgendes Beispiel gehen wir davon aus, dass der Mitarbeiter bei einer 100% Anstellung Total 20 Ferientage im Jahr hat. Die Überlegungen hier beziehen sich nur auf die Ferientage, aber Sie müssen auch entscheiden, was z.B. bei einem Unfall- oder Krankheitstag einzutragen ist. (Mehr dazu weiter unten).

Herr Eicher arbeitet 50% Teilzeit. Er hat aber keine fixen Arbeitstage, arbeitet also sowohl mal die erste Wochenhälfte wie auch die zweite Wochenhälfte. Frau Hasler und Frau Hinnen arbeiten ebenfalls 50% und teilen sich einen Job. Frau Hasler arbeitet immer Mo-Mi Mittag, Frau Hinnen jeweils Mi-Mittag bis Fr-Abend. In der Regel verteilt man die Ferien über das ganze Jahr, damit wir es aber übersichtlich darstellen und zeigen können, tragen wir den grössten Teil der Ferien gleich am Stück im Januar ein. Weiter haben wie zwei Feiertage erfunden (Fr. 14 Jan. und Do 27 Jan.). Dies könnte später im Jahr ja ein Karfreitag oder ein Auffahrtstag sein.

| $\mathbf{C}$                                  | F              | K  | L        | м            |        |                |              |          |   |        |   |    |   |                 |        |  |          |     |  |  |        |          |  |        |  |          |  |  |        |        |  |  |                                                                                                    |  |
|-----------------------------------------------|----------------|----|----------|--------------|--------|----------------|--------------|----------|---|--------|---|----|---|-----------------|--------|--|----------|-----|--|--|--------|----------|--|--------|--|----------|--|--|--------|--------|--|--|----------------------------------------------------------------------------------------------------|--|
| en und Absenzen                               |                |    |          |              | FF     |                | lF Fl        |          |   |        |   |    |   |                 |        |  |          | FFI |  |  |        |          |  |        |  |          |  |  |        | (F F I |  |  |                                                                                                    |  |
|                                               |                | ÷  |          |              |        |                |              |          |   |        |   |    |   |                 |        |  |          |     |  |  |        |          |  |        |  |          |  |  |        |        |  |  |                                                                                                    |  |
|                                               |                | ĩб | Saldo    | <b>Total</b> | Sal    |                | <b>SolMo</b> | a Di 1   |   | Mi Dol |   |    |   |                 |        |  |          |     |  |  |        |          |  |        |  |          |  |  |        |        |  |  | Fr Sa So Mo Di Mi Do Fr Sa So Mo Di Mi Do Fr Sa So Mo Di Mi Do Fr Sa So Mo Di Mi                             |  |
| Nachname $\sqrt{ }$ Pensu $\sqrt{ }$ FE FE FE |                |    |          |              |        | $\overline{2}$ | $3 -$        | 4        | 5 | 6      | 7 | R. | 9 | 10 <sup>1</sup> | 11     |  |          |     |  |  |        |          |  |        |  |          |  |  |        |        |  |  | <u>  12   13   14   15   16   17   18   19   20   21   22   23   24   25   26   27   28   29   30   31  </u> |  |
| Derflinger                                    | 100% 20        |    | 3        | 17           |        |                |              | Ferien   |   |        |   |    |   |                 |        |  |          |     |  |  |        |          |  |        |  |          |  |  |        |        |  |  |                                                                                                    |  |
|                                               |                |    | 0        | $\bf{0}$     |        |                |              |          |   |        |   |    |   |                 |        |  |          |     |  |  |        |          |  |        |  |          |  |  |        |        |  |  |                                                                                                    |  |
| Eicher                                        | 50% 10 1.5 8.5 |    |          |              | Ferien |                |              |          |   |        |   |    |   |                 | Ferien |  |          |     |  |  |        | l Ferien |  |        |  |          |  |  | Ferien |        |  |  |                                                                                                    |  |
|                                               |                |    | $\Omega$ | 0            |        |                |              |          |   |        |   |    |   |                 |        |  |          |     |  |  |        |          |  |        |  |          |  |  |        |        |  |  |                                                                                                    |  |
| <b>Hasler</b>                                 | 100%           | 10 |          | 9            |        |                |              | l Ferier |   |        |   |    |   |                 | Ferien |  |          |     |  |  | Ferien |          |  |        |  | l Ferien |  |  |        |        |  |  |                                                                                                    |  |
|                                               |                |    | 0        | $\bf{0}$     |        |                |              |          |   |        |   |    |   |                 |        |  |          |     |  |  |        |          |  |        |  |          |  |  |        |        |  |  |                                                                                                    |  |
| <b>Hinnen</b>                                 | 100%           | 10 | 2        | 8            |        |                |              |          |   | Ferien |   |    |   |                 |        |  | l Ferier |     |  |  |        |          |  | Ferien |  |          |  |  |        |        |  |  |                                                                                                    |  |

*Bei den Ferien wurde CheckPensum aktiviert.* 

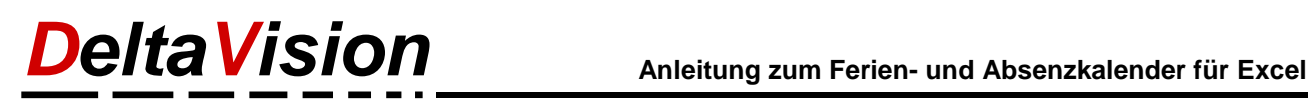

Wie wir sehen, hat Herr Derflinger nach den 4 Wochen noch ein Feriensaldo von 3 Tagen. Herr Eicher, der 50% arbeitet, hat noch 1.5 Tage Ferien zu Gute, was bei dem 50% Pensum gleichwertig ist.

Bei Frau Hasler und Frau Hinnen soll das Programm das Pensum für unsere Überlegungen nicht berücksichtigt und wir haben darum beim Pensum 100% eingetragen. Beim Startsaldo aber haben wir korrekt die 10 Tage eingetragen. Weiter haben wir wirklich nur die Ferientage eingetragen, wo die Damen nicht gearbeitet haben. Daraus resultiert nun eine Differenz von einem Tag. Frau Hasler hat nun ½ Tag weniger als Herr Eicher zu Gute, Frau Hinnen dafür ½ Tag mehr. Dies liegt in unserem Beispiel einfach daran, dass mehr Feiertage in der zweiten Wochenhälfte lagen.

**Fazit:** Wenn man also auch bei Teilzeitmitarbeitern die ganze Woche als Ferien markieren möchte, so ist die ermittelt Saldo-Zahl eventuell nicht exakt.

**Wichtig:** Was ja eigentlich stimmen muss, ist die **effektive Arbeitszeit** die gleistet wurde. Die Sollarbeitszeit kann einfach berechnet werden, nämlich die Anzahl aller Arbeitstage im Jahr minus Anzahl Ferientage bei 100% Beschäftigungsgrad. Ein 50% Teilzeit-Mitarbeiter muss dann einfach genau die Hälfte der ermittelten Tage arbeiten. (Meist in Stunden berechnet).

Im Ferienkalender wird aber keine Arbeitszeit erfasst. Somit ist das ermittelte Ferienguthaben bei Teilzeitmitarbeitern nur ein Indikator, sofern das Pensum berücksichtigt wird. Es ist auch nicht die Idee des Kalenders, die komplette Stundenabrechnung darüber abzuwickeln, sondern es soll ein Planungs- und Übersichtstool bleiben.

Viele Firmen haben gleitende Arbeitszeit. Somit ist wiederum das Jahrestotal an *Arbeitsstunden* gegeben und diese müssen geprüft werden. Ob nun effektiv ein Tag mehr als Ferien oder Kompensationstag eingetragen wird ist dabei ja nicht mehr entscheidend, wichtig ist, dass das Arbeitstotal stimmt.

Ein weiteres Problem ergibt sich auch, wenn ein Teilzeitmitarbeiter krank ist oder einen Unfall hat. Angenommen in unserem Beispiel wäre Frau Halser an einem Montag und Dienstag krank. Bei einem Vollzeit-Mitarbeiter wird dies für die Arbeitszeitermittlung berechnet, als ob er zwei Tage gearbeitet hätte. Welcher Wert soll nun aber bei Frau Halser genommen werden? Auch zwei Tage, weil sie ja normalerweise an diesen beiden Tagen arbeitet. Oder nur 1 Tag, weil sie ja nur zu 50% angestellt ist? Was wäre gewesen, wenn Frau Halser an ihrem freien Tag (Do, Fr) krank gewesen wäre? In der Regel wird man hier mit dem Teilzeitwert, also einem Tag rechnen. Ich weiss aber auch von Firmen, wo es dann einfach Glück oder Pech ist, an welchen Tagen man Krank war resp. einen Weiterbildungstag hatte.

#### **Fazit und Empfehlung:**

Für Unfall und Krank die Checkbox aktivieren, damit das Pensum für die Berechnung berücksichtigt wird. Unabhängig wie der Mitarbeiter arbeitet, werden dann immer die exakten Tage eingetragen wo ein Mitarbeiter einen Krankheits- oder Unfalltag hatte.

Bei den Ferien die Checkbox deaktivieren und nur die effektiven Ferientag eintragen. Damit trotzdem gut ersichtlich ist, dass ein Mitarbeiter nicht anwesend ist, kann der Rest der Woche mit einer nicht verwendeten Kategorie (im Beispiel oben grau) aufgefüllt werden.

Weitere Infos zur Statistik und Auswertemöglichkeiten finden Sie im Kapitel [7](#page-19-5) *[Absenz-Statistik](#page-19-5)* auf Seite *[20](#page-19-5)*.

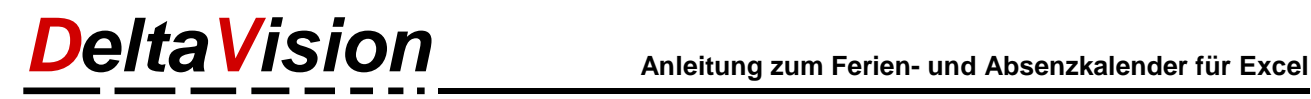

### <span id="page-14-0"></span>**5.4 Kommentare hinzufügen**

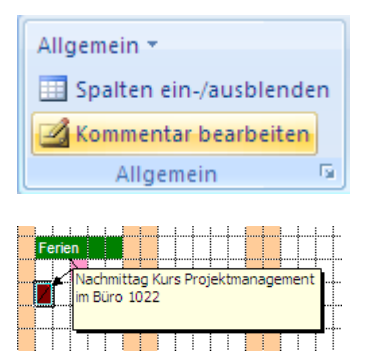

Sie können zu jeder Zelle auch einen Kommentar hinterlegen. Da das Blatt geschützt ist können Sie dafür aber nicht die Standardfunktion von Excel verwenden, sondern müssen den Kommentar ebenfalls über das Menü des Absenzkalenders einfügen.

Wenn Sie im Kommentarfenster gar keinen Kommentar eingeben, wird ein allenfalls bereits bestehender Kommentar gelöscht.

Im Menü *Allgemein* finden sich auch noch die Befehle *Kommentar löschen* und *Alle Kommentare ein/-ausblenden*

Die Grösse des Kommentarzettels kann nicht nur über den Dialog, sondern auch direkt mit der Maus geändert werden. Dafür müssen aber alle Kommentare sichtbar sein.

#### **Vorgehen:**

#### Über das Menü

*Allgemein / Alle Kommentare ein-/ausblenden* alle Kommentare zuerst sichtbar machen. Jetzt können Sie wie gewohnt direkt mit der Maus den Kommentar bearbeiten und die Grösse/Position ändern. Anschliessend die Kommentare wieder ausblenden.

#### **Tipp:**

Wenn Sie oft mit dem AutoFilter arbeiten kann es passieren, dass die Kommentare plötzlich weit weg von der Zelle angezeigt werden. Über das Menü *Allgemein / Alle Kommentare neu ausrichten...* lässt sich dies per Mausklick wieder in Ordnung bringen.

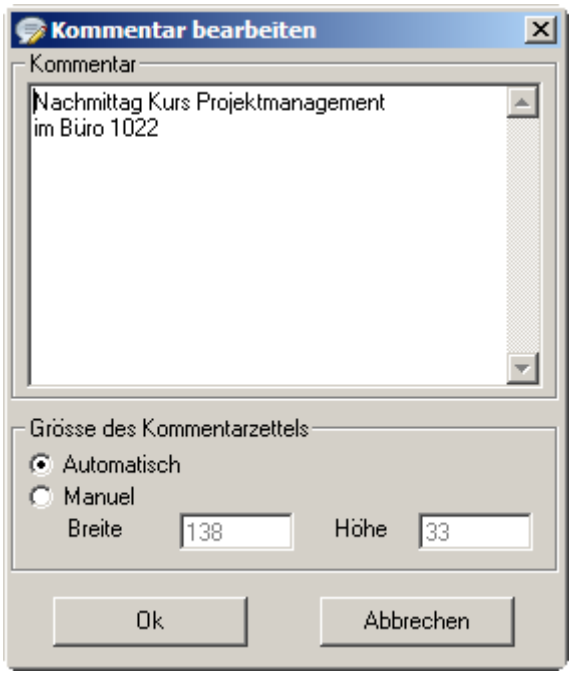

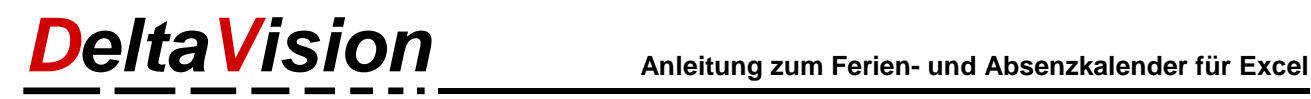

## <span id="page-15-0"></span>**6 Programm-Einstellungen**

Über dem Menüpunkt *Administration / Optionen* gelangen Sie zu den Programmeinstellungen.

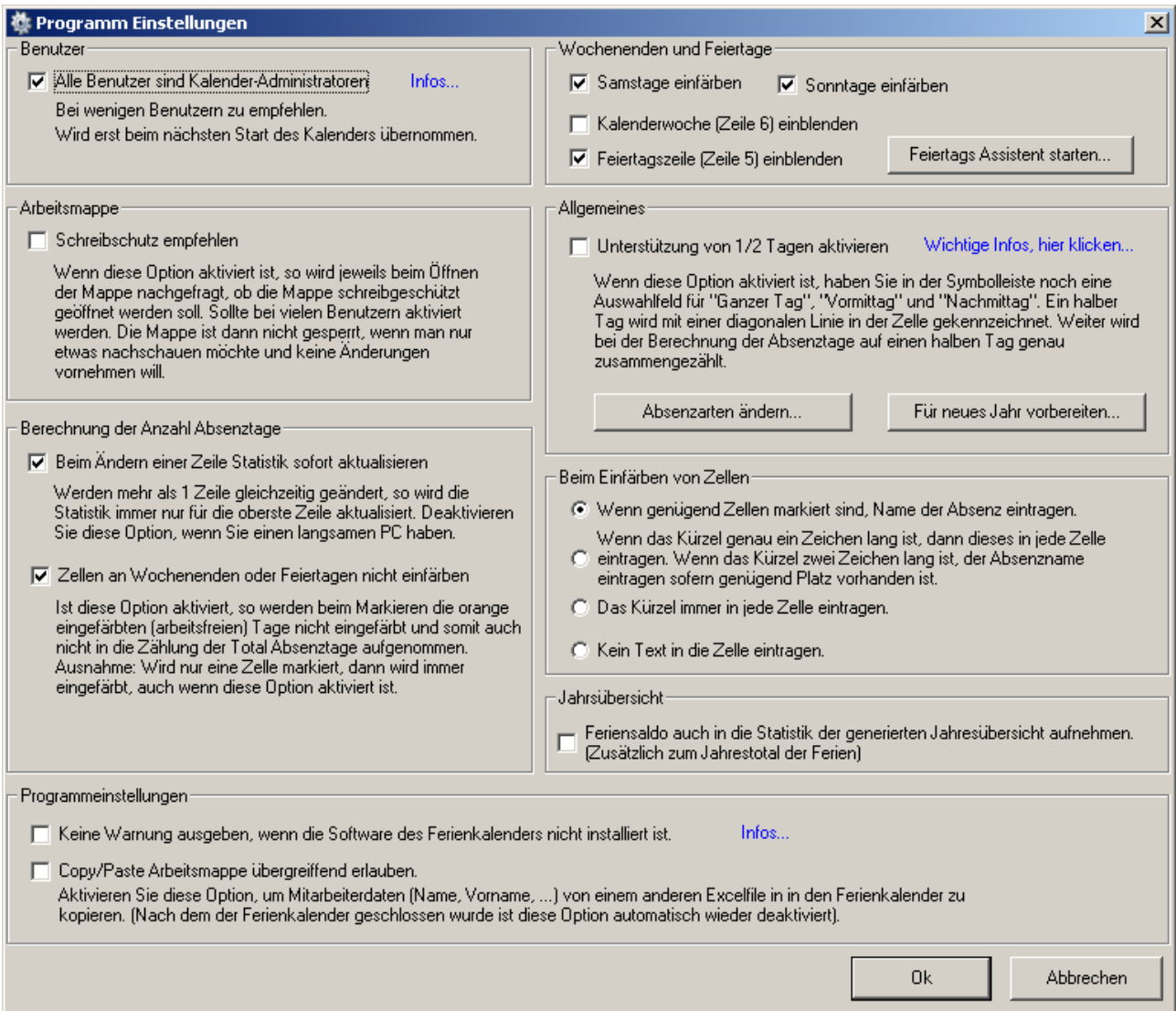

### <span id="page-15-1"></span>**6.1 Schreibschutz empfehlen**

Teilen sich viele Benutzer den Ferienkalender, so steigt die Wahrscheinlichkeit, dass der Kalender gerade von einem anderen Benutzer blockiert ist, wenn Sie eine Mutation vornehmen möchten. Gleichzeitig kann immer nur **eine** Person eine Mutation vornehmen. Oft möchte man jedoch nur etwas nachsehen und gar keine Eintragung vornehmen. In diesem Fall kann der Kalender *schreibgeschützt* geöffnet werden. Der Kalender wird dadurch nicht für andere Mitarbeiter blockiert.

Gerade im Sekretariatsbereich wird vermutlich viel mehr nachgeschaut als eingetragen. Wenn dann der Kalender nur schreibgeschützt geöffnet wird stört dies niemanden.

Ist die CheckBox "*Schreibschutz empfehlen"* aktiviert, so wird immer beim Öffnen des Files der Benutzer gefragt, ob der Kalender schreibgeschützt geöffnet werden soll. Aktivieren Sie diese Funktion, wenn mehr als ca. 20 Personen den Kalender verwenden.

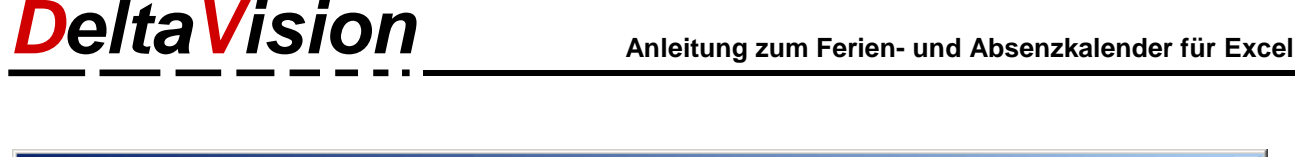

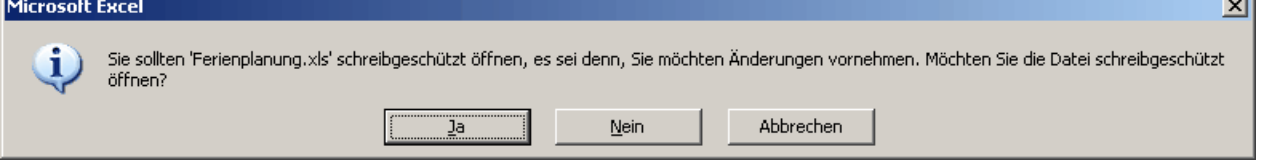

Anmerkung: Die Möglichkeit die Arbeitsmappe freizugeben besteht beim Ferienkalender nicht. (Leider, aber dies ist technisch bedingt).

### <span id="page-16-0"></span>**6.2 Administrationsrechte**

Je mehr Personen Eintragungen am Kalender vornehmen, desto grösser ist das Risiko, dass etwas Falsches resp. in der falschen Zeile eingetragen wird. Weiter sind die Geschmäcker verschieden und nicht jeder würde die Sortierreihenfolge oder die Spaltenbreite etc. gleich wählen. Wenn dann jeder nach belieben die Darstellung ändert wie er/sie es für richtig hält, ist dies sicher für alle Beteiligten eher mühsam. Aus diesem Grunde empfiehlt es sich, dass ab ca. 20 Benutzer nur wenige Personen die Administrationsrechte besitzen. (Denken Sie auch an die Ferienvertretungen!)

Wer **nicht** über Administrationsrechte verfügt, kann nur seine "eigene" Zeile mutieren. Es ist dann also nicht möglich, Urlaubstage bei einem Kollegen einzutragen. Dafür ist aber auch sichergestellt, dass man nicht aus Versehen die Urlaubstage ein Zeile zu hoch oder zu tief beim Kollegen einträgt.

#### **Funktionen, die alle Benutzer ausführen können:**

- AutoFilter verändern, persönlichen AutoFilter festlegen. (Diese Einstellung wird für jeden Benutzer individuell gespeichert).
- Spalten ein- und ausblenden (Diese Einstellung wird für jeden Benutzer individuell gespeichert).
- Eigene Datenzeile mutieren. (Ferientage eintragen, Kommentare einfügen, Zellen beschriften und formatieren).
- Drucken

#### **Funktionen, welche nur Kalender-Administratoren ausführen können:**

- Benutzer hinzufügen, löschen und ändern.
- Benutzer sortieren
- Spaltenbreite ändern
- Programmeinstellungen ändern
- Feiertage eintragen
- Absenzarten anpassen
- Daten importieren

Wenn nur wenige Personen den Ferienkalender nutzen ist es einfacher, gleich ohne Prüfung allen Benutzern die Administrationsrechte zu erteilen. Checkbox *"Alle Benutzer sind Administratoren"* muss dazu aktiviert werden. (Die Spalte Admin wird dann nicht ausgewertet).

Sobald viele Mitarbeiter den Ferienkalender verwenden, sollten zwei oder mehrere Administratoren ernannt werden. Nun ist es wichtig, dass in der Spalte *Login* für alle Benutzer (egal ob Admin oder nicht) das korrekte Login eingetragen wird. Beim Öffnen des Kalenders ermittelt die Software anhand des Logins, in welcher Zeile Mutationen vorgenommen werden dürfen. Weiter muss bei den Administratoren in der Spalte *Admin* ein *x* eingetragen werden.

Wenn Sie die Checkbox "*Alle Benutzer sind Administratoren"* deaktivieren und noch keine Administratoren eingetragen haben (oder die Logins fehlen), so werden Sie beim nächsten Start des Kalenders feststellen, dass Sie sich selber ausgeschlossen haben und auch nicht mehr an den entsprechenden Dialog herankommen. Keine Panik: Wählen Sie einfach das Menü *Administration / Als Administrator anmelden...* Das Standardpasswort lautet *deltavision*. (Das Passwort kann über das Menü geändert werden).

**Tipp:** Ev. möchten Sie, dass die meisten Mitarbeiter nur die Daten ansehen, nicht aber ändern können. Lesen Sie hier nach, wie Sie auch mit den Berechtigungen des Fileshares arbeiten können: [http://www.excel-ferienkalender.ch/download/Ferienkalender\\_Installation.pdf](http://www.excel-ferienkalender.ch/download/Ferienkalender_Installation.pdf)

### <span id="page-17-0"></span>**6.3 Wochenenden einfärben**

Standardmässig werden die Samstage und Sonntage orange eingefärbt. Bei Betrieben, wo auch an Wochenenden gearbeitet wird, ist dies aber störend, da die eingetragenen Absenzen so nicht angezeigt werden. Die "Wochenendformatierung" überdeckt die Absenz.

Deaktivieren Sie in einem solchen Fall die Checkbox *Samstage* resp*. Sonntage einfärben*.

Das gleiche Problem tritt auch bei Feiertagen auf. Wenn Sie nicht möchten, dass die Feiertage auch in der Mitarbeiterzeile orange hervorgehoben werden, so geben Sie in der Feiertagszeile (Zeile 5) nicht ein "**F**", sondern ein "**X**" ein.

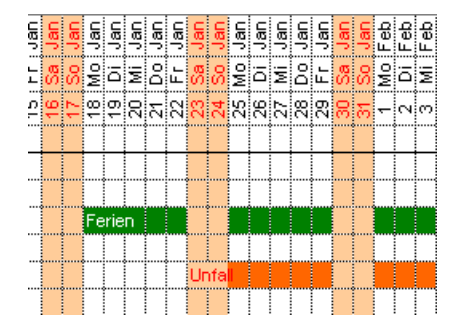

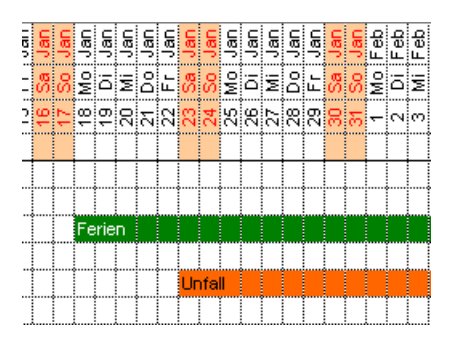

Wochenenden einfärben Wochenenden nicht einfärben

**Tipp**: Wenn Sie nur ganz selten an einem Sa oder So eine Absenz eintragen müssen, so ist es nicht nötig, die Einfärbung der Wochenenden zu deaktivieren. Sie können auch an einem solchen "orangen" Tag eine Absenz eintragen, indem Sie nur **eine** Zelle markieren und dann auf das Absenz-Icon klicken. In diesem Fall wird die Absenz trotz Wochenendmarkierung eingetragen.

**Zu beachten:** Das Programm zählt für die Statistik einfach die Anzahl eingefärbter Zellen. Normalerweise muss man für eine Sa oder So nicht Ferien nehmen, darum sollten Sie in der Regel dort keine Ferien oder andere Absenzen eintragen.

### <span id="page-17-1"></span>**6.4 Feiertage**

Da die Feiertage (neben Weihnachten und Ostern) regional sehr unterschiedlich sind, können diese auch von Hand eingetragen werden. Über das Menü *Administration* lässt sich die Feiertagszeile ein- und ausblenden. Tragen Sie bei einem Feiertag in der Zeile 5 einfach ein *F* am entsprechenden Tag ein, es wird dann automatisch die ganze Spalte orange eingefärbt. Wenn der Feiertag nur im Kopfbereich und nicht in der Mitarbeiterzeile eingefärbt werden soll, so tragen Sie statt dem *F* ein *X* ein.

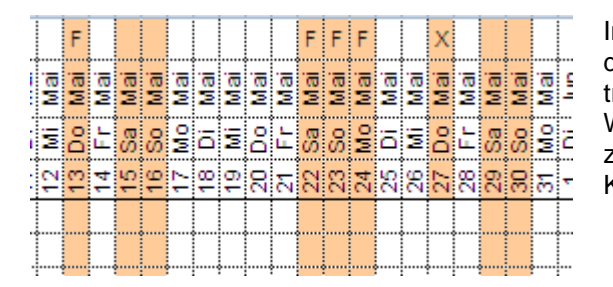

In diesem Beispiel wurde der 13. Mai 2010 (Auffahrt) und der 22. bis 24. Mai 2010 (Pfingsten) als Feiertag eingetragen.

Weiter wurde der 27. Mai als spezieller Tag gekennzeichnet. Da ein X statt F verwendet wurde, wird nur der Kopfbereich eingefärbt.

Sie können allgemeine und kirchliche Feiertage auch mit dem Assistenten eintragen lassen. Dieser berechnet für das aktuelle Jahr die beweglichen Feiertage wie Ostern und Pfingsten.

### <span id="page-17-2"></span>**6.5 Kalenderwoche**

Jeder Benutzer kann individuell die Kalenderwochenzeile ein- resp. ausblenden. (Menü *Administration*)

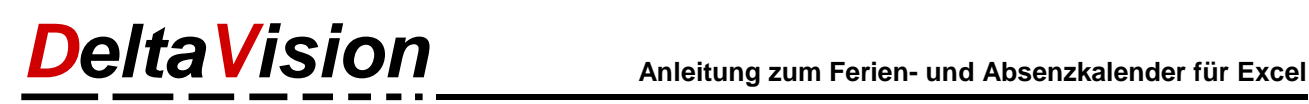

### <span id="page-18-0"></span>**6.6 Berechnung der Anzahl Absenztage**

#### <span id="page-18-1"></span>**6.6.1 Beim Ändern einer Zeile Statistik sofort aktualisieren**

Bei der Berechnung der Absenzstatistik wird das Total der Tage anhand der Zellfarbe ermittelt. (Sofern die Zelle eine diagonale Linie beinhaltet, wird dies beim Typ A als halber Tag gewertet, beim Typ B entspricht jede Zelle einem halben Tag). Jedes Mal, wenn eine Absenz eingetragen oder gelöscht wird, aktualisiert das Programm die Statistik. Da dieser Prozess auf älteren PCs schnell mal 1 Sekunde dauert, kann dies auch ausgeschaltet werden.

- Ein Kalenderadministrator kann gleichzeitig mehr als eine Zeile verändern, die Statistik wird in diesem Fall aber nur für die oberste der veränderten Zeilen neu berechnet.
- Die Statistik kann über den Befehl *Administration / Statistik aktualisieren* jederzeit für **alle** Mitarbeiter neu erstellt werden.

#### <span id="page-18-2"></span>**6.6.2 Zellen an Wochenenden und Feiertagen nicht einfärben**

Für die nächsten Überlegungen gehen wir von einem Betrieb aus, an welchem an Samstagen und Sonntagen nicht gearbeitet wird.

Wie eingangs erwähnt, beruht die Statistik darauf, wie viele Zellen entsprechend der Abwesenheitsart eingefärbt sind. Wenn nun z.B. ein Mitarbeiter drei Wochen Ferien hat, so wird er vermutlich nicht 3x eine Woche von Mo-Fr einfärben, sondern einmal drei Wochen markieren und auf das grüne Ferienicon klicken. Von weitem betrachtet ist kein Unterschied zu erkennen, da die Wochenendeinfärbung die grüne Markierung überdeckt. Wenn Sie aber mal die Wochenendmarkierung ausschalten, so sind die Unterschiede klar zu sehen. Damit die Berechnung der Absenztage korrekt ist, dürfen natürlich die Wochenenden (und Feiertage) nicht eingefärbt werden. Das Programm bietet Unterstützung, indem bei aktivierter Option nur die Arbeitstage eingefärbt werden.

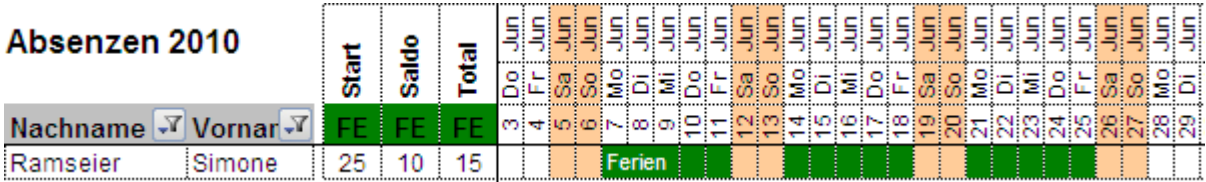

Mitarbeiterin hat 3 Wochen Ferien eingetragen, Option war aktiv

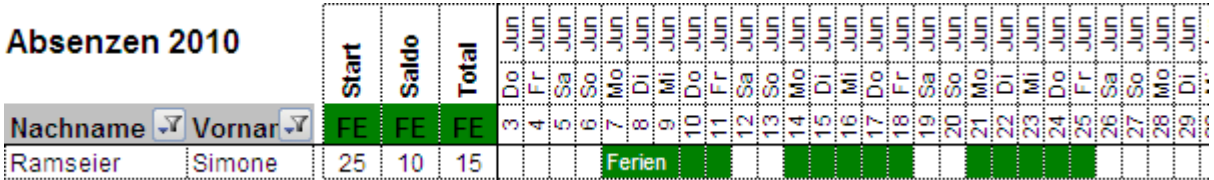

Ansicht, wenn die Wochenendmarkierung aufgehoben wird

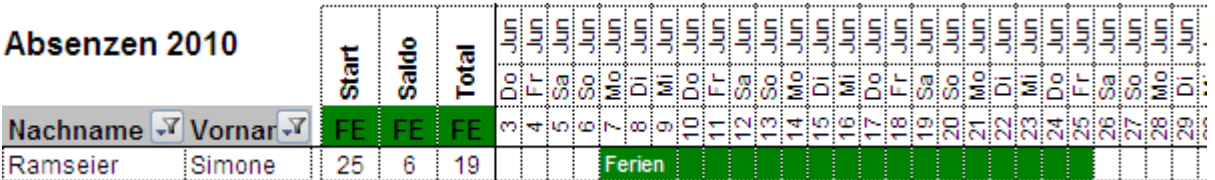

Mitarbeiterin hat 3 Wochen Ferien eingetragen, Option war nicht aktiv

**Tipp**: Um auch an einem Wochenende eine Absenz einzutragen markieren Sie nur **eine** Zelle und klicken dann auf das Ferien-Icon.

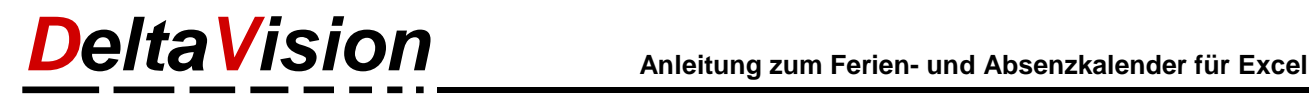

### <span id="page-19-0"></span>**6.7 Programm-Einstellungen**

Neu ab der Version 5.3 gibt es auch noch die Gruppe Programm-Einstellungen.

#### <span id="page-19-1"></span>**6.7.1 Keine Warnung, wenn Ferienkalender-Software nicht installiert ist.**

Unterdrückt die Warnung beim Öffnen des Files, wenn die Kalendersoftware nicht installiert ist.

#### <span id="page-19-2"></span>**6.7.2 Copy/Paste Arbeitsmappe übergreifend erlauben.**

Wenn Sie beim erstmaligen Erfassen der Benutzerdaten die Namen, Vornamen etc. aus einem anderen Excelfile kopieren wollen, so funktioniert dies standardmässig nicht. Aktivieren Sie diese Option, dann klappt das Kopieren auch aus einem anderen File.

#### <span id="page-19-3"></span>**6.8 Beim Einfärben von Zellen Text eintragen**

Neu ab der Version 6 kann gesteuert werden, ob beim Einfärben auch gleich ein Text eingetragen wird. Nachfolgend je ein Beispiel wenn eine ganze Woche resp. nur ein Tag eingefärbt wird. Weiter ist der Kürzel für die Ferien nur ein Zeichen lang (F) und der Kürzel für den Kurs (KU) zwei Zeichen.

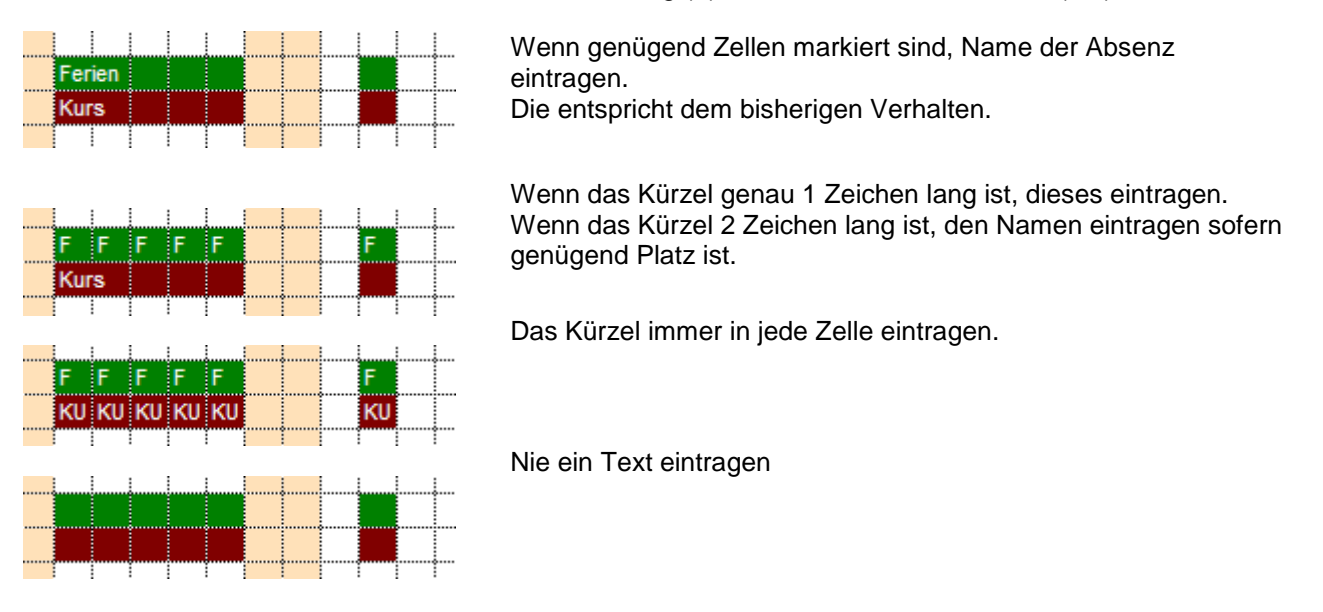

#### <span id="page-19-4"></span>**6.9 Spaltenbreite der einzelnen Tage**

Als Kalenderadministrator können Sie wie gewohnt in Excel die Spaltenbreite mit der Maus ändern. Um aber schnell und bequem die Spaltenbreite der 365 Tage zu ändern können Sie dies über das Menü *Administration / Verschiedenes / Spaltenbreite des Kalenders ändern...* erledigen.

## <span id="page-19-5"></span>**7 Absenz-Statistik**

Nach den Benutzerspalten folgen noch einige Statistik-Spalten. Für die Absenzart "Ferien", sind dabei noch zwei zusätzlich Spalten, nämlich das Guthaben an Ferientagen zu Jahresbeginn sowie eine Saldospalte vorhanden. Für die restlichen Absenzarten gibt es nur eine Total-Spalte.

Sofern Sie das *Feriensaldo* verwenden möchten, müssen Sie für jeden Mitarbeiter das Guthaben per 1. Januar eintragen.

Je nach Programmeinstellung wird die Statistik sofort bei jeder Eintragung im Kalender aktualisiert oder erst manuell über den Befehl *Statistik aktualisieren*. Die Statistik wird generell immer auf Jahresbasis berechnet.

Bitte lesen Sie im Kapitel *[12](#page-11-0) [Berechnung der Statistik bei Teilzeitmitarbeitern](#page-11-0)* nach, was bei Teilzeitmitarbeitern zu beachten ist. Der Ferienkalender kennt zwei verschiedene Berechnungsmethoden.

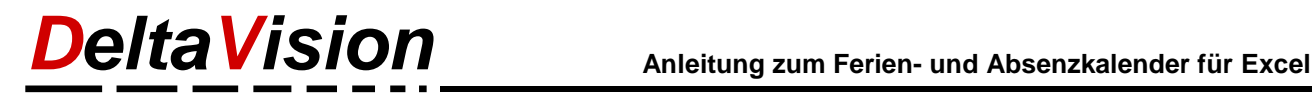

Die Statistikspalten können einzeln ein- resp. ausgeblendet werden.

Neu ab der Version 5 kann auch eine Monatsstatistik erstellt werden. Dabei können Sie vorgeben, über welchen Zeitraum die Absenztage summiert werden sollen. Die restlichen Monate werden parallel dazu ausgeblendet.

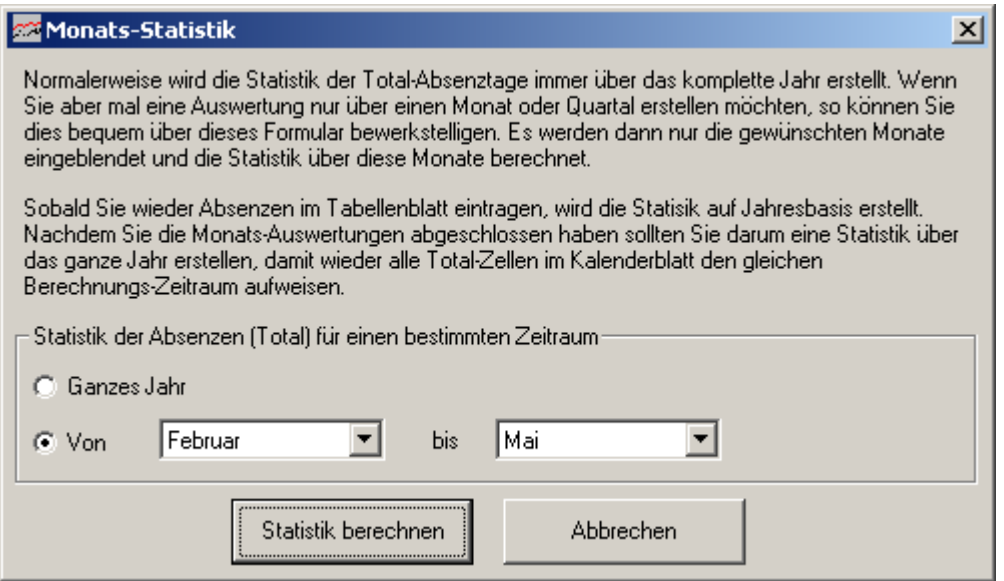

Sobald im Kalender wieder Eintragungen vorgenommen werden, wir die Statistik wieder auf Jahresbasis erstellt!

## <span id="page-21-0"></span>**8 Persönliche Einstellungen festlegen**

Der Ferienkalender bietet die Möglichkeit, die sichtbaren Spalten sowie den AutoFilter pro Benutzer individuell beim Öffnen des Kalenders einzustellen.

### <span id="page-21-1"></span>**8.1 Sichtbare Spalten**

Über das Menü *Allgemein / Spalten ein-/ ausblenden* können Sie festlegen, welche Spalten Sie sehen möchten. Die Änderungen werden automatisch gespeichert.

Unter *Administration / Statistikspalten* können Sie auf die gleiche Art und Weise festlegen, welche Statistikspalten angezeigt werden.

### <span id="page-21-2"></span>**8.2 AutoFilter**

Mit Hilfe des AutoFilters können Sie Beispielsweise

- Nur die Zeilen von Ihrem Team einblenden
- Nur Ihre eigene Zeile einblenden
- Nur die Zeilen aller Teamleader einblenden
- und viele Kombinationen mehr

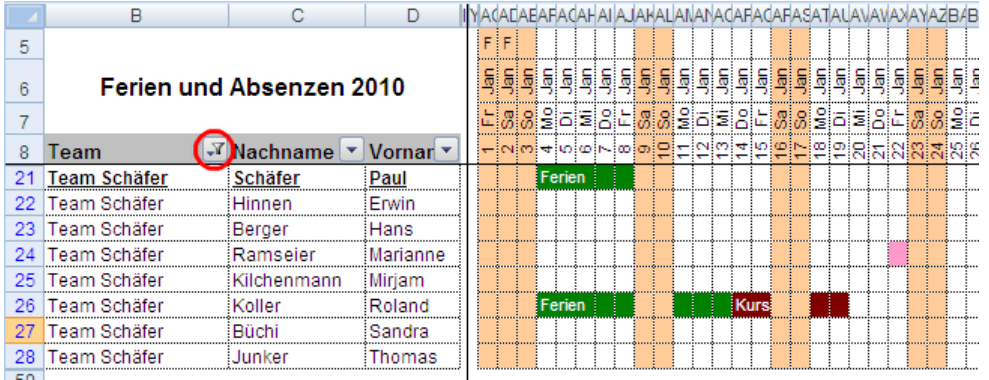

Beispiel für Filter: Es werden nur die Mitarbeiter aus dem Team Schäfer angezeigt.

#### *Der AutoFilter gehört zu Excel. Wer ihn noch nicht kennt soll bitte in der Excelhilfe die Details dazu nachlesen.*

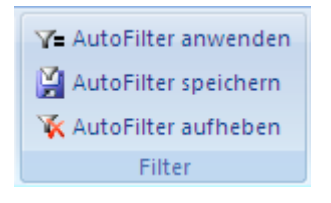

Im Gegensatz zu den sichtbaren/versteckten Spalten werden die Auto-Filter-Einstellungen nicht automatisch gespeichert. Nachdem Sie einen für Sie passenden AutoFilter eingestellt haben, wählen Sie den Menübefehl *AutoFilter speichern*. Beim Öffnen des Kalenders wird nun immer dieser gespeicherte AutoFilter angewendet. Dies gilt solange bis Sie einen neuen AutoFilter definieren. (Sie können auch einen neuen AutoFilter speichern, wenn wieder alle Zeilen angezeigt werden).

Weiter können Sie über das Menü zur jeder Zeit den *AutoFilter aufheben* oder wieder Ihren gespeicherten *AutoFilter anwenden*.

### <span id="page-21-3"></span>**8.3 Grösse der Absenzen-Icons**

Über das Menü *Allgemein / Grosse/kleine Absenzicons* können Sie die Grösse der Icons auf der Symbolleiste vorgeben. Die Einstellung wird automatisch gespeichert.

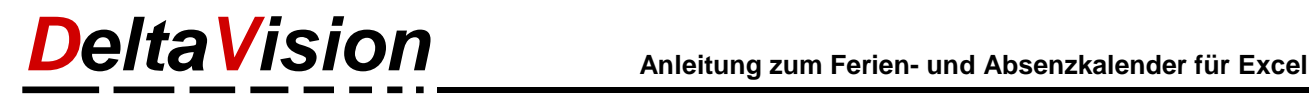

### <span id="page-22-0"></span>**9 Drucken**

Für Ausdruck optimieren

Damit Sie den Kalender auch optimal zu Papier bringen können, steht Ihnen ein kleiner Assistent zur Verfügung.

Da ja ein ganzes Jahr nicht auf eine Seite passt, blendet der Assistent alle Spalten bis auf den gewünschten Zeitraum aus. Weiter verschiebt er die vertikalen Seitenumbrüche genau auf die Monatsgrenze. Achtung: Sie können nicht z.B. 3 Monate bei einem Zoomfaktor von 100% auf ein A4 Blatt bringen. Den passenden Zoomfaktor müssen Sie selber wählen, ist er zu gross, wird innerhalb eines Monats umgebrochen.

Weiter stellt der Assistent den Kopfbereich korrekt ein, so dass das Datum immer sichtbar ist.

Blenden Sie allenfalls vor dem Drucken nicht benötigte Spalten (Mitarbeiterinfos wie Abteilung, Rang, Login etc.) und uninteressante Statistikspalten aus.

Nachdem der Assistent die Einstellungen vorgenommen hat, können Sie die Absenzen ausdrucken. (Sie können auch noch vor dem Druck manuell in die Seitenformatierung eingreifen und Anpassungen vornehmen).

Die ausgeblendeten Spalten werden nicht automatisch nach dem Druck wieder eingeblendet. Rufen Sie dazu einfach wieder den Assistenten auf und wählen dort *alle Monate* 

#### *anzeigen* aus.

Beim Öffnen des Absenzkalenders werden automatisch alle Spalten wieder eingeblendet.

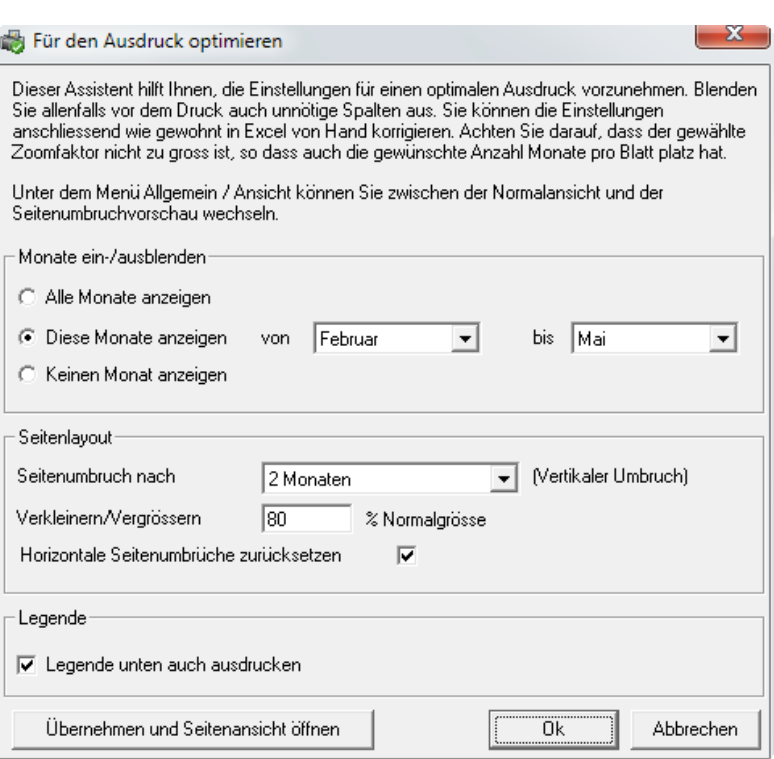

Die vertikalen Seitenumbrüche werden ja vom Assistenten gesteuert (Monatsgrenze). Die horizontalen Umbrüche (nötig wenn nicht alle Mitarbeiter auf einem Blatt Platz haben), werden in der Regel vom Programm zurückgesetzt, damit möglichst viele Mitarbeiter pro Blatt ausgedruckt werden. Deaktivieren Sie aber die entsprechende Checkbox, wenn Sie selber die horizontalen Umbrüche festlegen wollen. (So können Sie z.B. jeweils nach einem Team eine neue Seite beginnen).

#### **Anmerkung:**

Wenn Sie den Druckbereich von Hand anpassen wollen, so wechseln Sie bitte zwischen der *Normal- und Seitenumbruchvorschau* über den Befehl *Allgemein / Ansicht* auf der *Symbolleiste des Absenzkalenders* und *nicht* über das Standardmenü von Excel.

Grund: Sonst können Sie den Druckbereich (blaue Linien) nicht mit der Maus verändern.

### <span id="page-22-1"></span>**9.1 PDF erstellen**

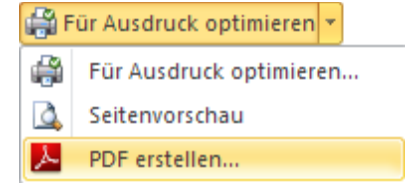

Sie können ganz einfach auch ein PDF erstellen. Vorher sollen Sie aber wie im vorherigen Kapitel unter *Ausdruck optimieren* beschrieben den gewünschten Zeitraum einstellen und prüfen, ob der Zoomfaktor korrekt gewählt wurde, so dass sicher ein ganzer Monat auf einer Seite Platz hat. Klicken Sie auf den kleinen Pfeil rechts von "*Für Ausdruck optimieren*" und wählen dann *PDF erstellen*.

## <span id="page-23-0"></span>**10 Jahresübersicht erstellen (neu ab Version 6.x)**

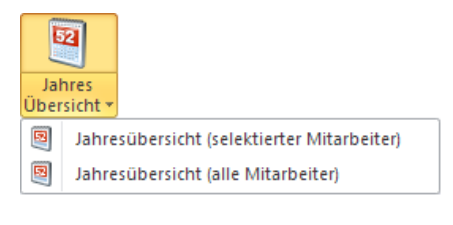

Oft möchte man eine Jahresübersicht kompakt auf einer A4-Seite dargestellt haben. Der Ferienkalender erstellt auf Knopfdruck von einem oder auch von mehreren Mitarbeitern eine solche Übersicht.

Um nur von einem Mitarbeiter (dem selektierten Mitarbeiter) eine Übersicht zu erstellen, klicken Sie auf die obere Hälfte der Schaltfläche. Um von allen Mitarbeitern eine Zusammenfassung zu erstellen, klicken Sie entsprechend auf den unteren Teil der Schaltfläche.

Ist der AutoFilter aktiv, so wird nur von den den aktuell sichtbaren Mitarbeitern eine Übersicht generiert.

Die erstellte Jahresübersicht ist komplett losgelöst vom eigentlichen Kalenderfile. Änderungen die Sie in der Jahresübersicht vornehmen haben keinen Einfluss auf den eigentlichen Kalender.

#### <span id="page-23-1"></span>**10.1 Jahresübersicht für alle Mitarbeiter erstellen**

Nur Kalenderadministratoren dürfen eine Jahresübersicht für alle Mitarbeiter generieren. Über einen Assistenten steuern Sie, wie die Reports erstellt werden. Beim Generieren der Jahresübersicht werden alle Daten 1:1 vom Kalender übernommen. Dies umfasst die Absenzfarben, Texte und Kommentare.

Wenn Sie nicht für alle im Kalender eingetragenen Mitarbeitern einem Report generieren möchten, so stellen Sie bitte den AutoFilter entsprechend ein. (z.B. nur für ein Team).

Weiter haben Sie die Wahl, ob für jeden Mitarbeiter ein eigenes Excelfile erstellt wird, oder ob alle Reports in einem File platziert werden. Um später jedem Mitarbeiter die Übersicht zu senden empfehlen wir die erste Option, wenn Sie aber alle Report's ausdrucken möchten, so sollten Sie die zweite Option wählen. In beiden Fällen könnte es Komplikationen geben, wenn zwei Mitarbeiter den gleichen Vor- und Nachnamen haben. Das File wie auch das Tabellenblatt muss ja einen eindeutigen Namen haben. Aktivieren Sie in solchen Fällen noch die Checkbox, damit auch die Personal-Nr in den Namen aufgenommen wird.

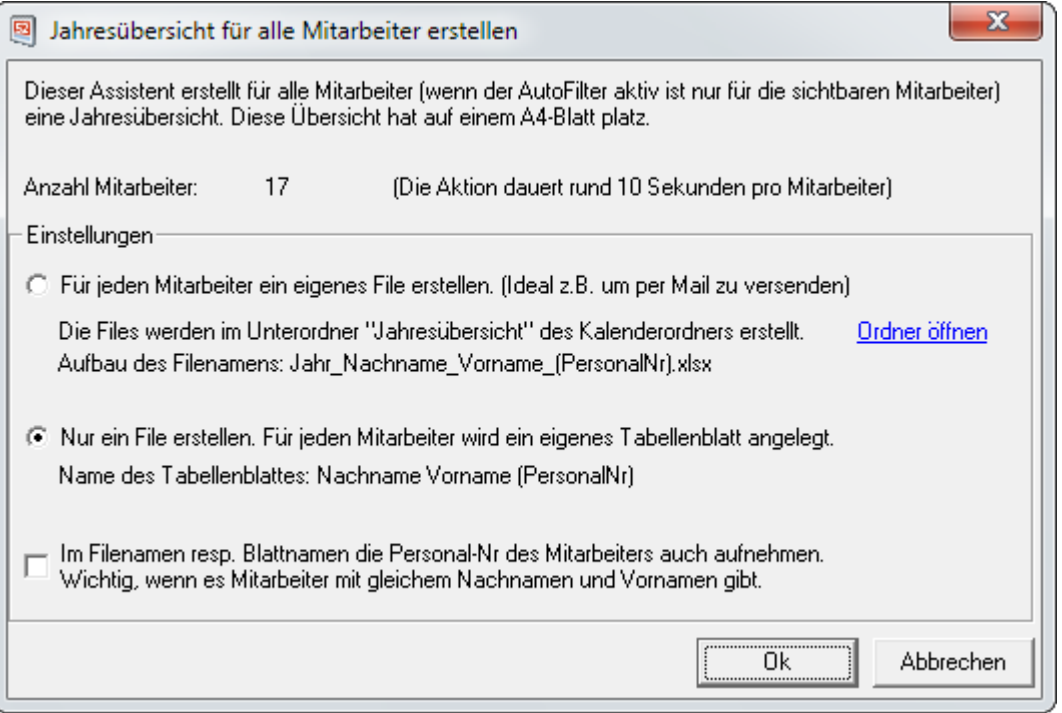

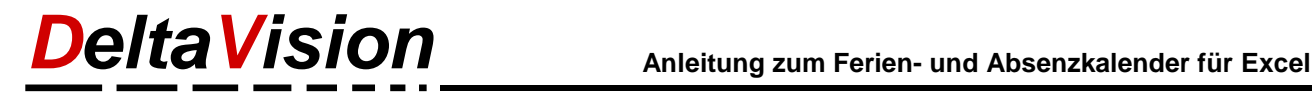

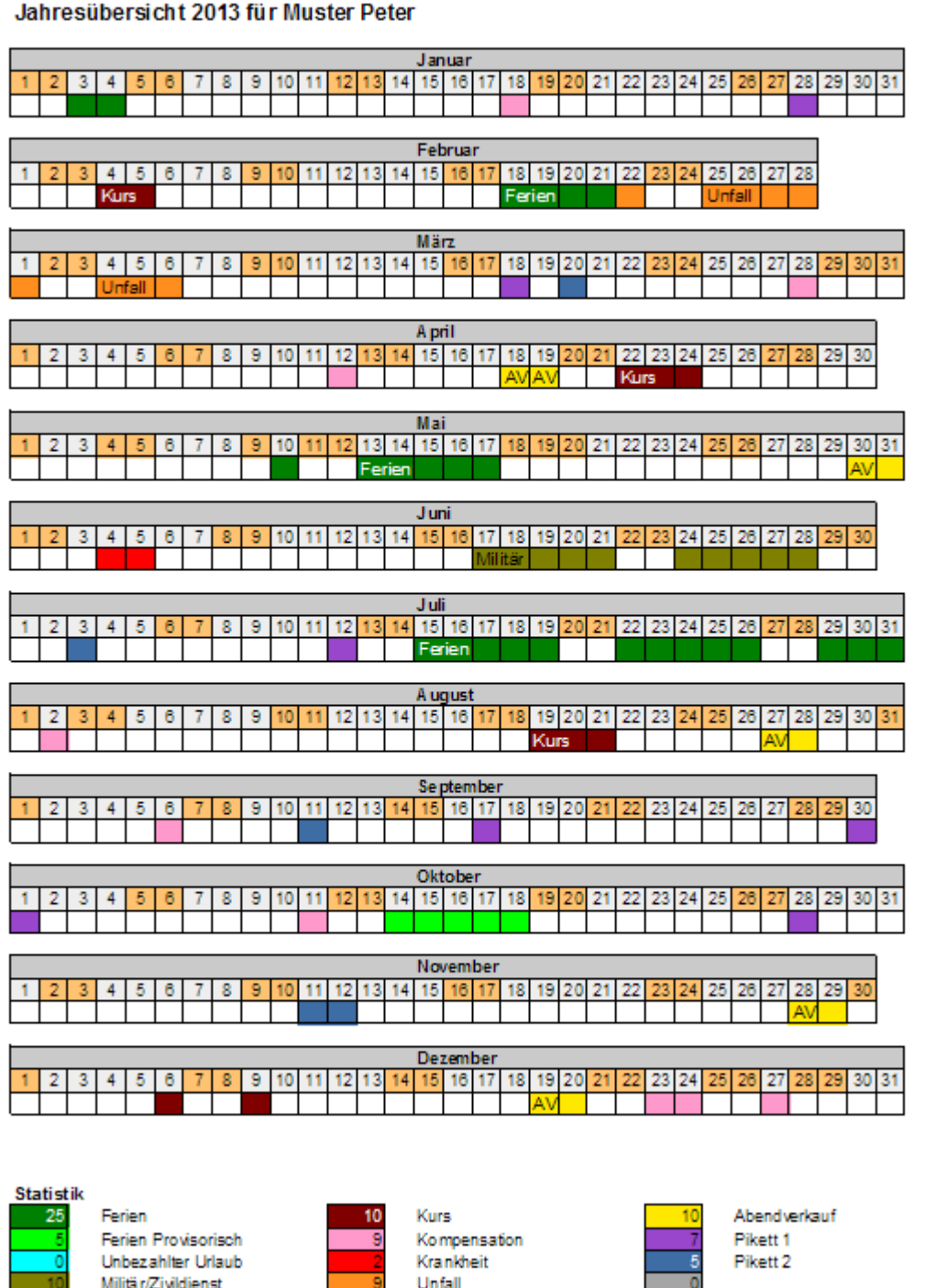

Jahresübersicht 2013 für Muster Peter

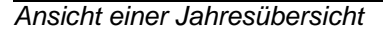

**Anmerkung**: Generell werden nur die Statistiken (Total-Tage) unten aufgeführt. Wenn Sie zusätzlich das Startsaldo der Ferien wie auch das Saldo per Ende Jahr sehen möchten, so müssen Sie dies bei den Programmeinstellungen (*Administration / Optionen*) aktivieren.

## <span id="page-25-0"></span>**11 Weitere Hilfsmittel**

### <span id="page-25-1"></span>**11.1 Kopfzeilen fixieren**

Im Menü *Allgemein* finden Sie den Befehl um die Fixierung der Kopfzeilen ein- resp. auszuschalten. Der Standardbefehl von Excel ist blockiert, da das Blatt geschützt ist, darum können Sie hier die Fixierung ein resp. ausschalten.

### <span id="page-25-2"></span>**11.2 Gitternetzlinien neu zeichnen**

Beim Löschen von Zeilen kann es in seltenen Fällen vorkommen, dass auch ein Teil der Gitternetzlinien gelöscht wird. Rufen Sie in einem solchen Fall den Menüpunkt *Allgemein / Alle Gitternetzlinien neu zeichnen* auf.

Beim Kalender vom Type B (2 Zellen pro Tag), existiert noch ein zweiter Befehl, um die Abgrenzung der einzelnen Tage mit einer ausgezogenen Linie zu markieren.

### <span id="page-25-3"></span>**11.3 Alle Kommentare neu ausrichten**

Wenn Sie viel mit Kommentaren und dem AutoFilter arbeiten werden Sie schnell feststellen, dass die Kommentare plötzlich an einem anderen Ort sind, als ursprünglich positioniert. Dies ist ein Verhalten von Excel, es tritt immer dann auf, wenn zwischen dem Kommentar und der Zelle wo er zugeordnet ist, Zeilen ein resp. ausgeblendet werden, wie dies z.B. durch die Autofilterfunktion der Fall ist. Sie können über das Menü *Allgemein / Alle Kommentare neu ausrichten*, diese Unschönheit von Excel korrigieren und alle Kommentare wieder im gleichen Abstand von der dazugehörigen Zelle anordnen lassen.

### <span id="page-25-4"></span>**11.4 Seriendruck mit Word erstellen**

Sofern Sie die Daten des Ferienkalenders in einem Word-Serienbrief nutzen möchten, so müssen Sie über die Hilfsfunktion *Administration / Verschiedenes / Für Serienbrief vorbereiten* den Kalender dafür vorbereiten. Eine Schritt für Schritt Anleitung mit weitere Infos finden Sie im Supportbereich der Homepage. [www.excel-ferienkalender.ch/support.html](http://www.excel-ferienkalender.ch/support.html)

### <span id="page-26-0"></span>**11.5 Arbeitsmappe schützen (verschlüsseln)**

Wenn Sie nicht möchten, dass alle Mitarbeiter die Ferienkalendermappe einsehen können, so haben Sie entweder die Möglichkeit die Mappe an einem Ort zu speichern, wo nur Sie selber Leserecht haben oder Sie können die Kalendermappe auch mit einem Lese-Passwort schützen. Das Setzen und Löschen eines Lese-Passworts ist eine Standard-Funktionalität von Excel und kann im Backstage-Bereich eingestellt werden.

#### **In Excel 2010/2013** Speichern Informationen zu Ferienplanung\_2013 Speichern unter *Datei / Informationen* / I:\daten\Ferienplanung\_2013.xlsm **B** Öffnen *Mit Kennwort verschlüsseln*  Schließen Für die Freigabe vorbereiten  $\circledast$ Bevor Sie diese Datei freigeben, machen Sie Informationen sich bewusst, dass sie Folgendes enthält: Auf Probleme Dokumenteigenschaften und Name Zuletzt überprüfen \* des Autors verwendet Neu Versionen Sal Es sind keine früheren Versionen dieser Drucken Datei vorhanden. Versionen Speichern und verwalten Senden Hilfe h a Optionen Mit Kennwort Beenden verschlüsseln **In Excel 2007**  $\mathbb{C}^n$ **面区电势"电解)"** Ferienplanung 5.4 u in *Office-Button / Vorbereiten /*  Dokument für die Verteilung vorbereiten Neu *Dokument verschlüsseln*  Eigenschaften  $\bullet$ Arbeitsmappeneigenschaften anzeigen und bearbeiten, z. B. Öffnen Titel, Autor und Schlüsselwörter. Dokument prüfen Die Arbeitsmappe hinsichtlich ausgeblendeter Metadaten oder<br>persönlicher Informationen prüfen. Speichern  $\frac{\Omega}{1}$ Dokument verschlüsseln Speichern unter Erhöht die Sicherheit der Arbeitsmappe durch Hinzufügen von Verschlüsselung Digitale Signatur hinzufügen Drucken Durch das Hinzufügen einer nicht sichtbaren digitalen Signatur die Integrität der Arbeitsmappe sicherstellen Vorbereiten Als abgeschlossen kennzeichnen Leser über die Fertigstellung der Arbeitsmappe sowie den Schreibschutz informieren Senden j, Kompatibilitätsprüfung ausführen ⊠ Auf Features prüfen, die von früheren Excel-Versionen nicht<br>unterstützt werden. Veröffentlichen Schließen Excel-Optionen X Excel beenden

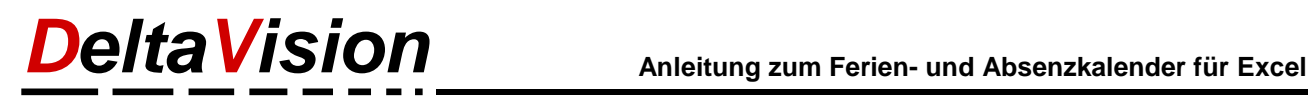

## <span id="page-27-0"></span>**12 Kalender für ein neues Jahr anpassen**

Ein Assistent hilft Ihnen, den Kalender für ein neues Jahr vorzubereiten. Bevor Sie den Assistenten starten speichern Sie zuerst den Kalender, damit sicher alle Änderungen vom alten Jahr noch festgehalten werden.

**Wichtig:** Starten Sie den Assistenten erst, wenn Sie über eine Lizenz-Nr verfügen, welche auch das kommende Jahr abdeckt! (Bestellung für ein neues Jahr unter [www.excel-ferienkalender.ch/bestellen.html\)](http://www.excel-ferienkalender.ch/bestellen.html)

Unter *Administration / Optionen...* finden Sie den Button "*Für neues Jahr vorbereiten...*" Der Assistent nimmt die Anpassungen vor und fordert Sie am Ende auf, das File unter einem neuen Namen zu speichern.

#### **Ablauf nach dem Start des Assistenten:**

- Neues Jahr festlegen.
- Alle eingetragenen Absenzen werden gelöscht, nicht aber die Mitarbeiter.
- Der Feiertags-Assistent wird gestartet.
- Sie werden aufgefordert, dass File unter einem neuen Namen zu speichern.

## <span id="page-27-1"></span>**13 Daten importieren**

Um Ihnen den Umstieg von der Version 4.x, 5.x oder 6.x zu erleichtern, können die Daten importiert werden. (Die Version 4.x, Version 5.x und 6.x können parallel auf dem PC installiert und betrieben werden).

#### **Ablauf beim Import:**

- Sie werden aufgefordert, das File mit den Importdaten auszuwählen.
- Es wird geprüft, ob das Jahr der beiden Files übereinstimmt. Ist dies nicht der Fall, so können nur die Mitarbeiter aber nicht die Absenzen übernommen werden.
- Zuerst werden die Mitarbeiter, anschliessend die Feiertage, dann die Absenzarten und am Schluss alle Absenzen übernommen. In der Statuszeile (unten am Bildschirm) können Sie den aktuellen Fortschritt beobachten.
- Sie können auch Daten von der Version 6 in ein anderes (neues) File übertragen. Daten vom File der Version 6A können nach 6B importiert werden, nicht aber umgekehrt.

## <span id="page-28-0"></span>**14 Makrosicherheit**

Das Setupprogramm installiert die nötigen Zertifikate und der Ferienkalender sollte bereits funktionstüchtig sein. Nur wenn beim Start des Ferienkalenders eine Makrowarnung auftaucht sollten Sie dieses Kapitel lesen, sonst gehen Sie bitte weiter zum nächsten Kapitel.

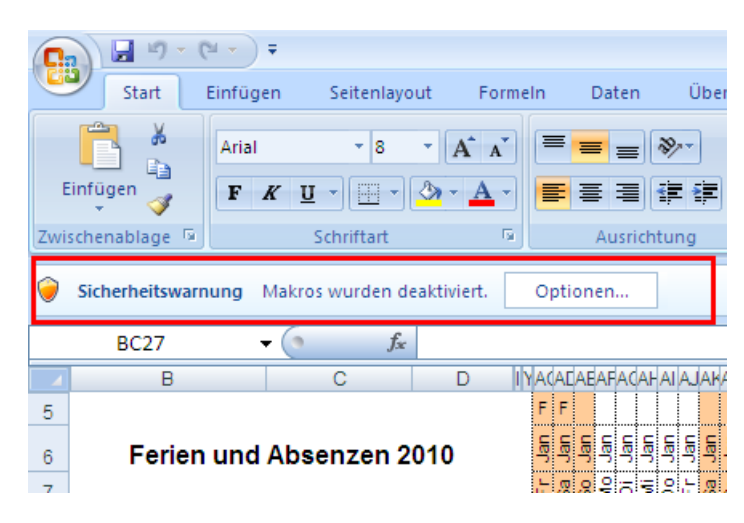

Ansicht der Makrowarnung, wenn die Zertifikate nicht korrekt installiert wurden.

Anmerkung: Das Register *Absenzkalender* (links von Start) ist dann auch nicht sichtbar.

**Nachfolgen sind zwei Varianten beschrieben, wie Sie in diesem Fall vorgehen können.**

### <span id="page-29-0"></span>**14.1 Makrosicherheit (Variante 1)**

**Sofern die Zertifikate nicht korrekt installiert wurden, kann die Makrosicherheit auf "***niederig"* **gesetzt werden.** 

Klicken Sie auf den **Officebutton** (Excel 2007) resp. Menü **Datei** (Excel 2010/2013) und wählen dann *Excel Optionen*.

Klicken Sie links auf *Vertrauensstellungscenter* und dann rechts auf *Einstellungen für das Vertrauensstellungscenter...*

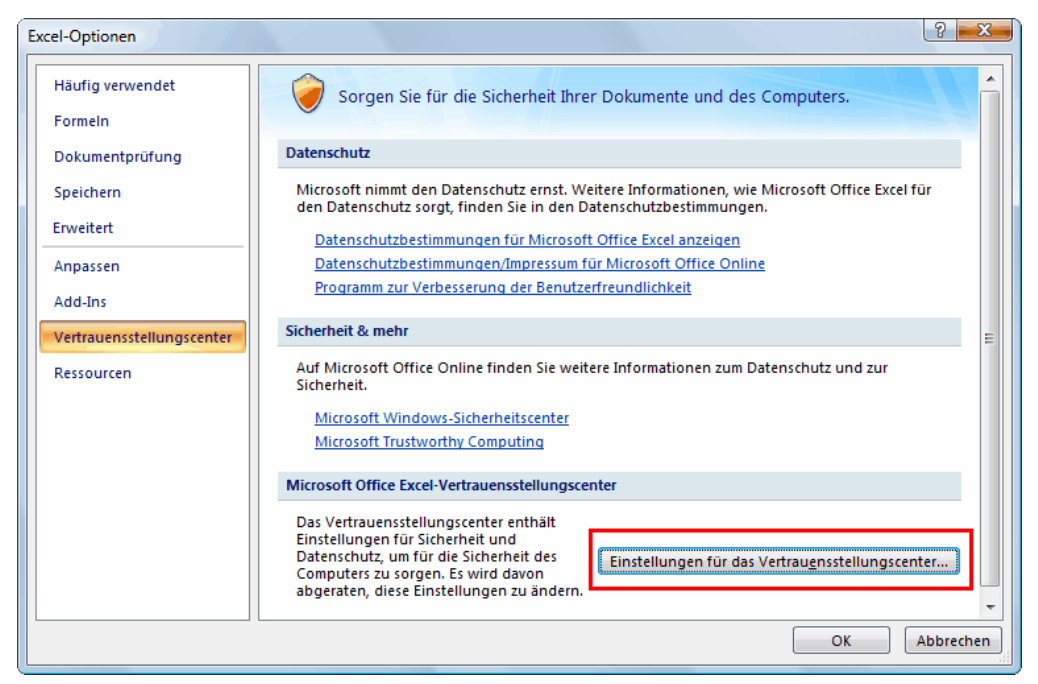

Ansicht in Excel 2007, der Dialog in Excel 2010 sieht ganz ähnlich aus.

Im Vertrauensstellungscenter wählen Sie die Option *Alle Makros aktivieren*.

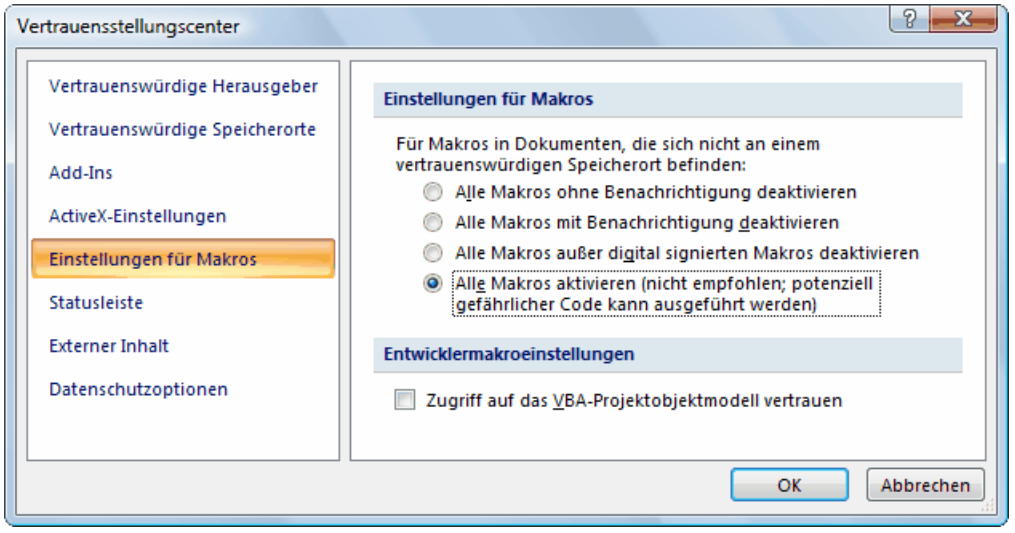

Übernehmen Sie die Einstellungen mit OK.

**Starten Sie Excel neu**. (Änderungen sind erst nach dem Neustart wirksam).

<span id="page-30-0"></span>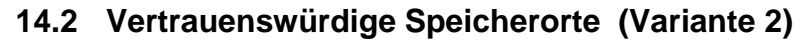

Unter Excel 2007/2010/2013 haben Sie noch eine weitere Möglichkeit um den Ferienkalender zu aktivieren, ohne die Makrosicherheit anzupassen. Dazu nehmen Sie den Speicherort des Ferienkalenders zu den *vertrauenswürdigen Speicherorten* auf.

- Klicken Sie auf den *Officebutton* (Excel 2007) resp. Menü *Datei* (Excel 2010/2013) und wählen dann *Excel Optionen*.
- Klicken Sie links auf *Vertrauensstellungscenter* und dann rechts *auf Einstellungen für das Vertrauensstellungscenter...*
- Selektieren Sie links den Punkt *Vertrauenswürdige Speicherorte*.

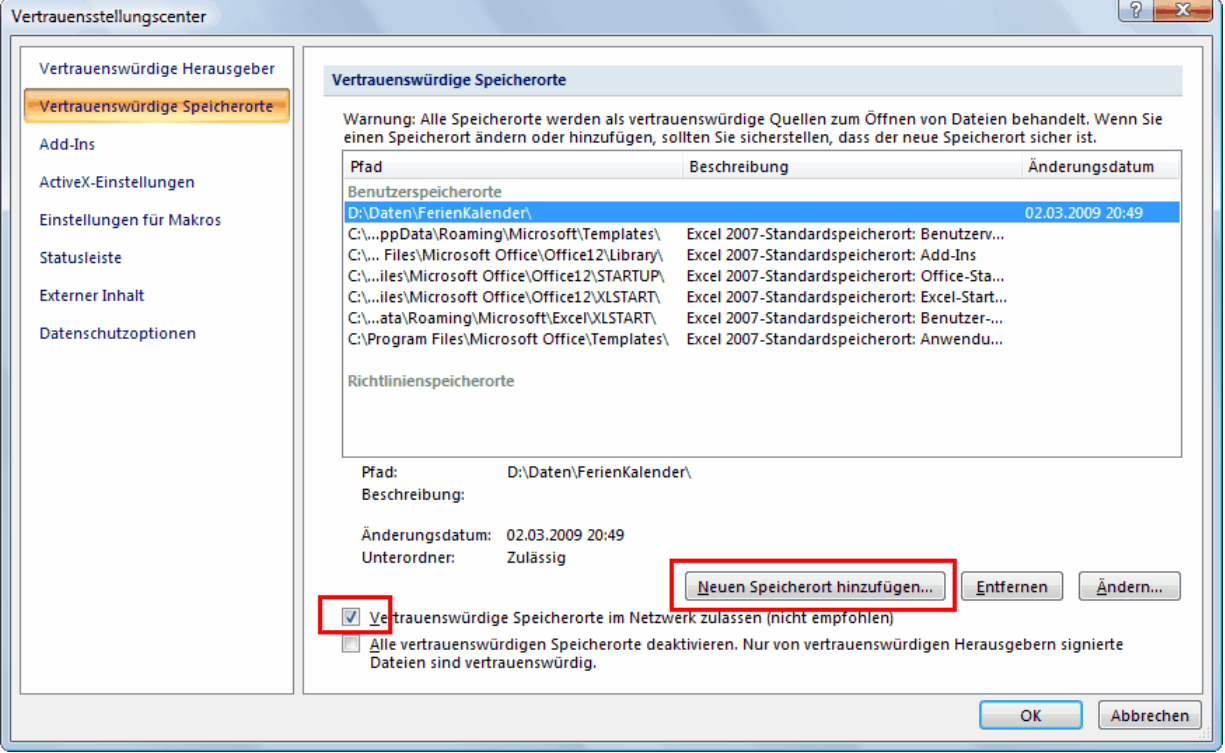

Ansicht in Excel 2007, der Dialog in Excel 2010/2013 sieht ganz ähnlich aus.

- Aktivieren Sie die Checkbox *Vertrauenswürdige Speicherorte im Netzwerk zulassen*.
- Klicken Sie nun auf *Neuen Speicherort hinzufügen...* und wählen Sie den Ordner aus, wo der Ferienkalender gespeichert ist. (Dies wird sicher ein Netzlaufwerk sein)
- Schliessen Sie den Dialog mit *OK*.

Im obigen Beispiel wurde der Speicherort *D:\daten\Ferienkalender* hinzugefügt.

Ab dem nächsten Excelstart müsste der Ferienkalender nun lauffähig sein.

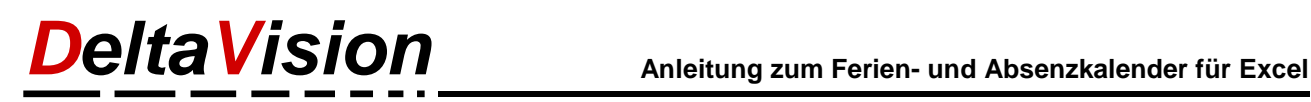

## <span id="page-31-0"></span>**15 Zertifikate installieren**

#### **Info für Administratoren**

Das Makro in der Excelmappe ist signiert, so dass die Makrosicherheit nicht zwingend auf "niedrig" gesetzt werden muss. Das dazugehörige Zertifikat (*deltavision.cer*) wird im Programmordner abgelegt. Die Setuproutine versucht das Zertifikat in den Zertifikatspeicher des lokalen Computers zu installieren.

Sollte dies bei Ihnen nicht korrekt funktioniert haben, so können die Zertifikate auch "von Hand" installiert werden. Unter [www.deltavision.ch/download](http://www.deltavision.ch/download) finden Sie auch ein Setup, welches nur die Zertifikate installiert. Ebenfalls finden Sie dort eine Anleitung für die Installation "von Hand".

## <span id="page-31-1"></span>**16 Tipps zur Fehlersuche**

 Achten Sie darauf, dass im Filenamen keine eckigen Klammern [ ] vorkommen. Excel hat ein Problem damit und der Ferienkalender funktioniert nicht korrekt. Nicht erlaubt z.B. "Ferienkalender[1].xlsm"

### <span id="page-31-2"></span>**16.1 Fehlermeldung "Geschützte Ansicht"**

Erscheint bei Ihnen beim Öffnen oben ein gelber Balken mit der Meldung

*Geschützte Ansicht. Die Datei stammt von einem Internetspeicherort und kann ein Risiko darstellen. Klicken Sie hier, um weitere Details anzuzeigen. [Bearbeitung aktivieren]*

Auch wenn Sie dann auf Bearbeitung aktivieren klicken, funktioniert der Ferienkalender nicht; das Register "Absenzkalender" erscheint nicht.

Der Grund dafür besteht vermutlich darin, dass Sie die Exceldatei auf einem Netzlaufwerk abgelegt haben und das Netzlaufwerk bei Einbinden nicht via Namen angesprochen wird (z.B. \\nas1\Ferienkalender) sondern direkt über eine IP-Adresse (z.B. \\192.168.1.1\Ferienkalender). Standardmässig vertraut Office solchen Speicherorten nicht, auch wenn diese natürlich vertrauenswürdig sind.

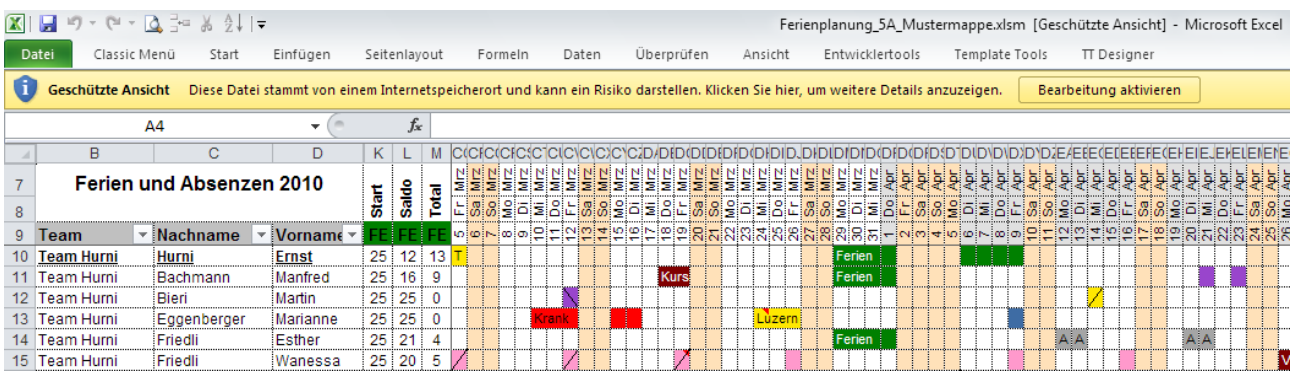

#### **Abhilfe:**

Wählen Sie in den Optionen von Excel (*Datei / Optionen*) unter *Sicherheitscenter* / *Einstellungen für das Sicherheitscenter* den Dialog für die *Geschützte Ansicht*. (Siehe auch Printscreen unten). Bei der Geschützten Ansicht *deaktivieren* Sie die Checkbox "*Geschützte Ansicht für Dateien aus dem Internet aktivieren*".

Ab dem nächsten Excelstart sollte die Meldung nicht mehr erscheinen und der Ferienkalender korrekt funktionieren.

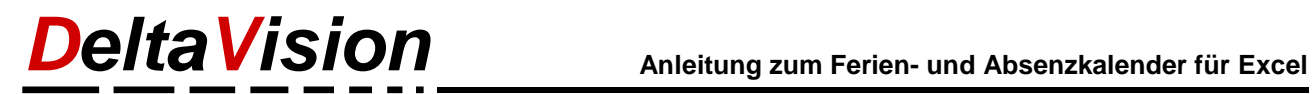

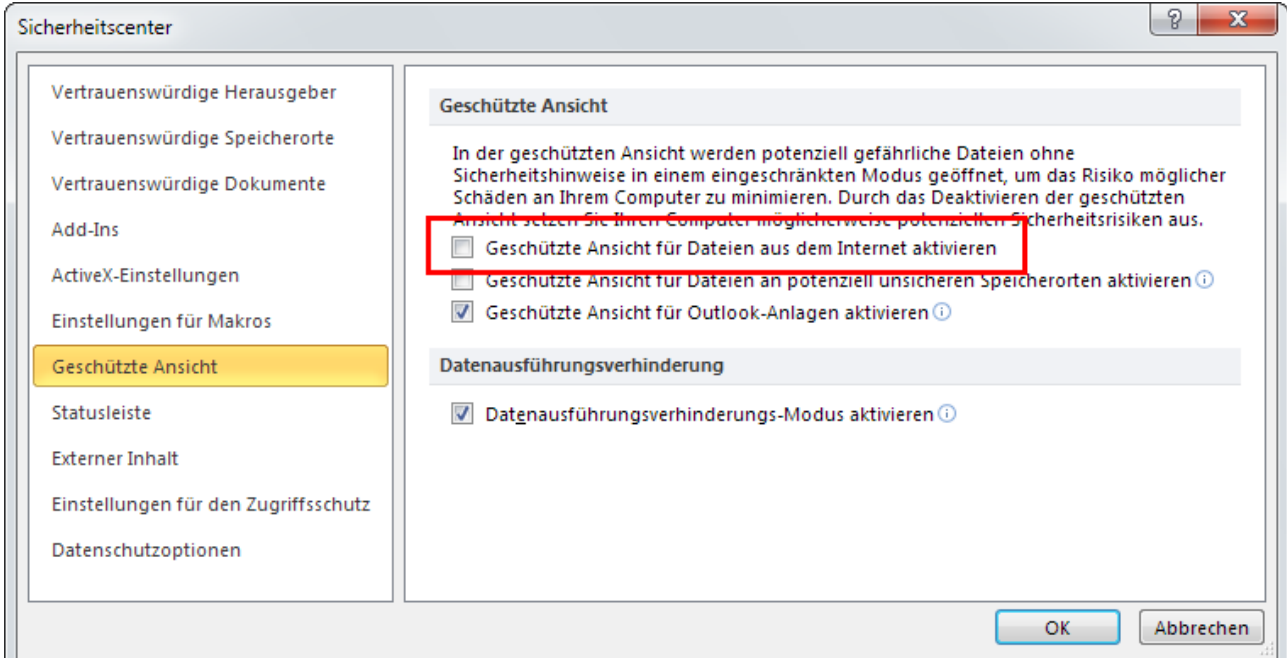

## <span id="page-32-0"></span>**17 Kontakt**

Wir freuen uns immer über Feedback und neue Ideen.

DeltaVision Informatik GmbH Bassersdorferstr. 5 CH-8305 Dietlikon [www.deltavision.ch](file://nas1/lw_d/LW_P/vb6/Ferienplanung/Doku/www.deltavision.ch) [office@deltavision.ch](mailto:office@deltavision.ch)

oder

[www.excel-ferienkalender.ch](http://www.excel-ferienkalender.ch/)